# Requirements for Online Reporting

April 2024

## **Department Contact Information**

**Mailing Address: Physical Address:** TDHCA TDHCA PO Box 13941 221 E. 11<sup>th</sup> Street Austin, TX 78711-3941 Austin, TX 78701

## **Website: https://www.tdhca.texas.gov**

Division Phone Number: (512) 305‐8869 or (800) 643‐8204 (toll free in Texas only)

2

3

4

## **Compliance Monitoring & Tracking System (CMTS)**

### **Overview**

Welcome to the Requirements for Online Reporting, the Unit Status Report and the Annual Owner's Compliance Report.

The Compliance Monitoring and Tracking System (CMTS) allows owners to submit required reports, such as the Unit Status Report (USR) and the Annual Owner's Compliance Report (AOCR) and submit documentation directly to the Department.

### **Login to CMTS**

https://www.tdhca.texas.gov/compliance‐monitoring‐tracking‐system https://pox.tdhca.state.tx.us/aims2/pox

## **Terms and Definitions**

- Compliance Monitoring and Tracking System (CMTS)
- Unit Status Report (USR)
- Annual Owner's Compliance Report (AOCR)
- Quarterly Vacancy Report (QVR)
- Monitor Review Questionnaire (MRQ)

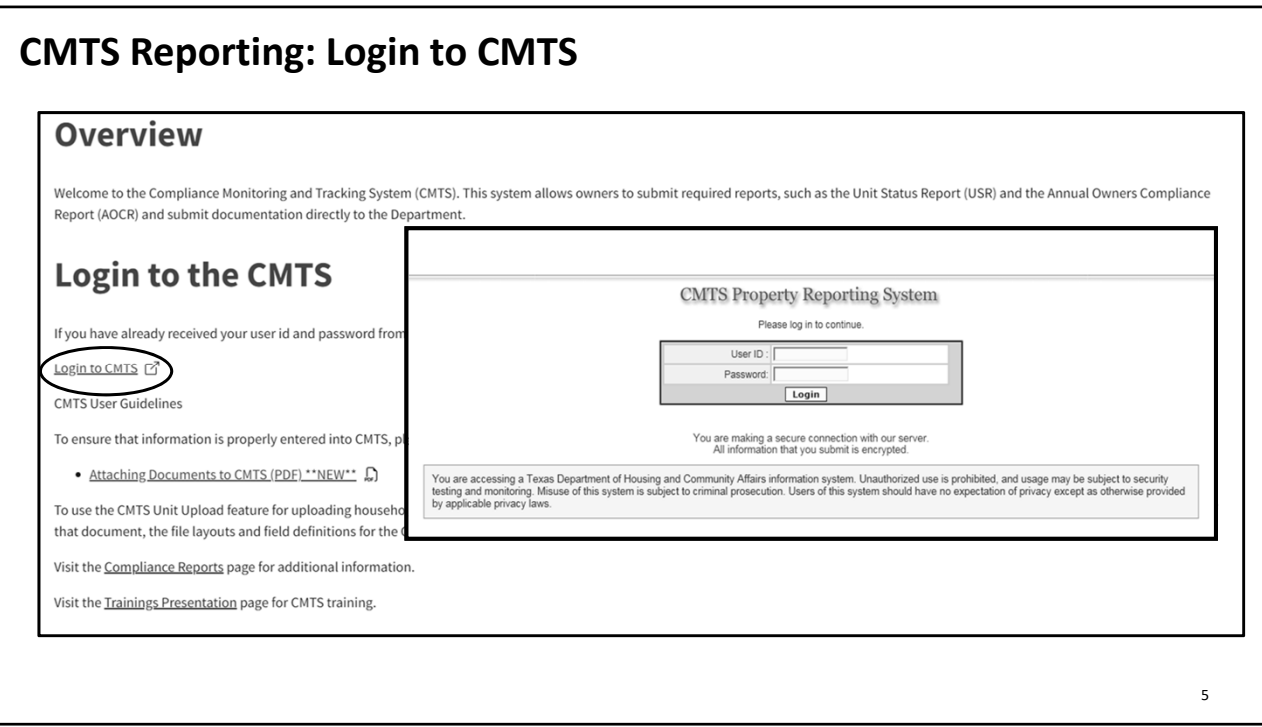

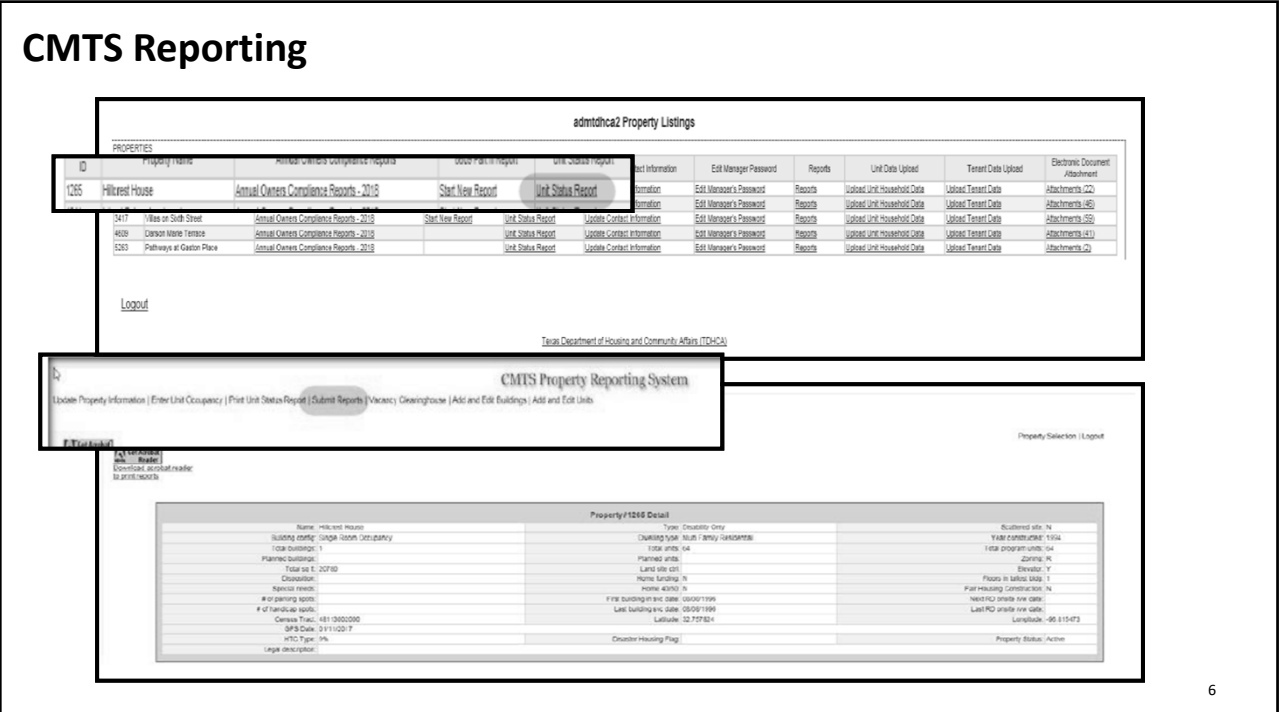

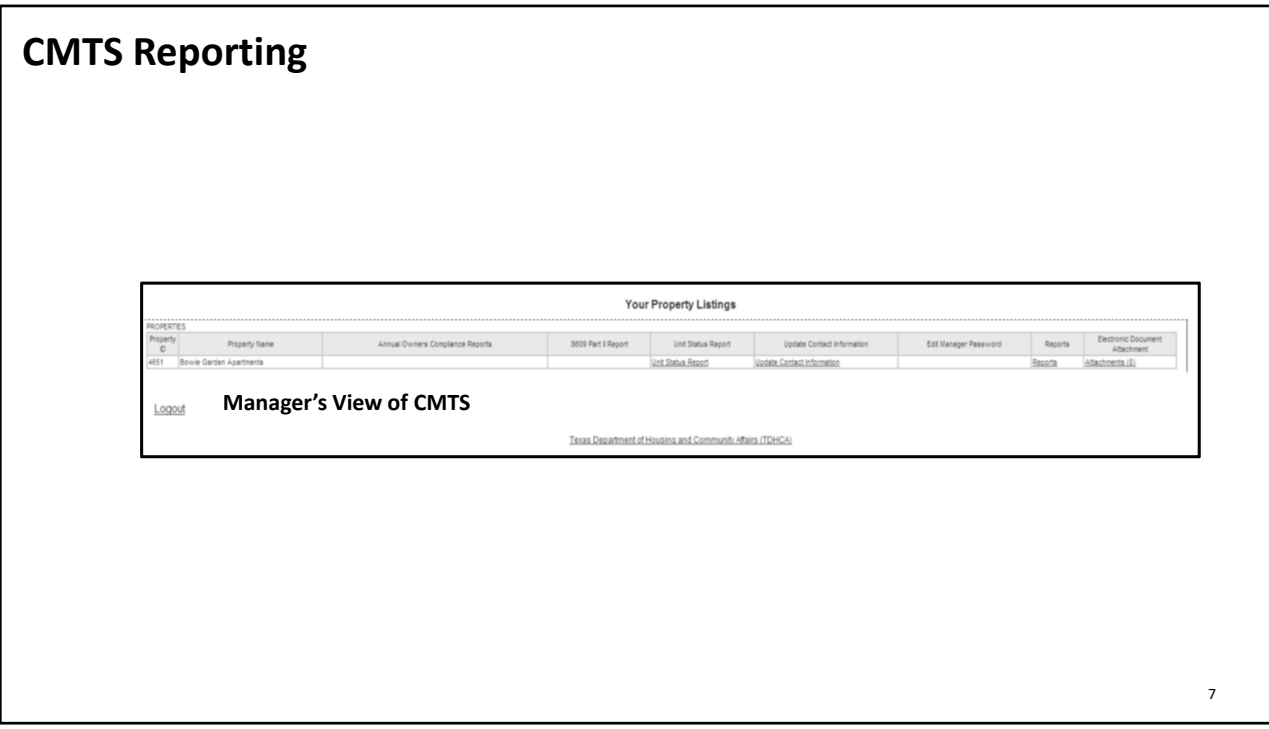

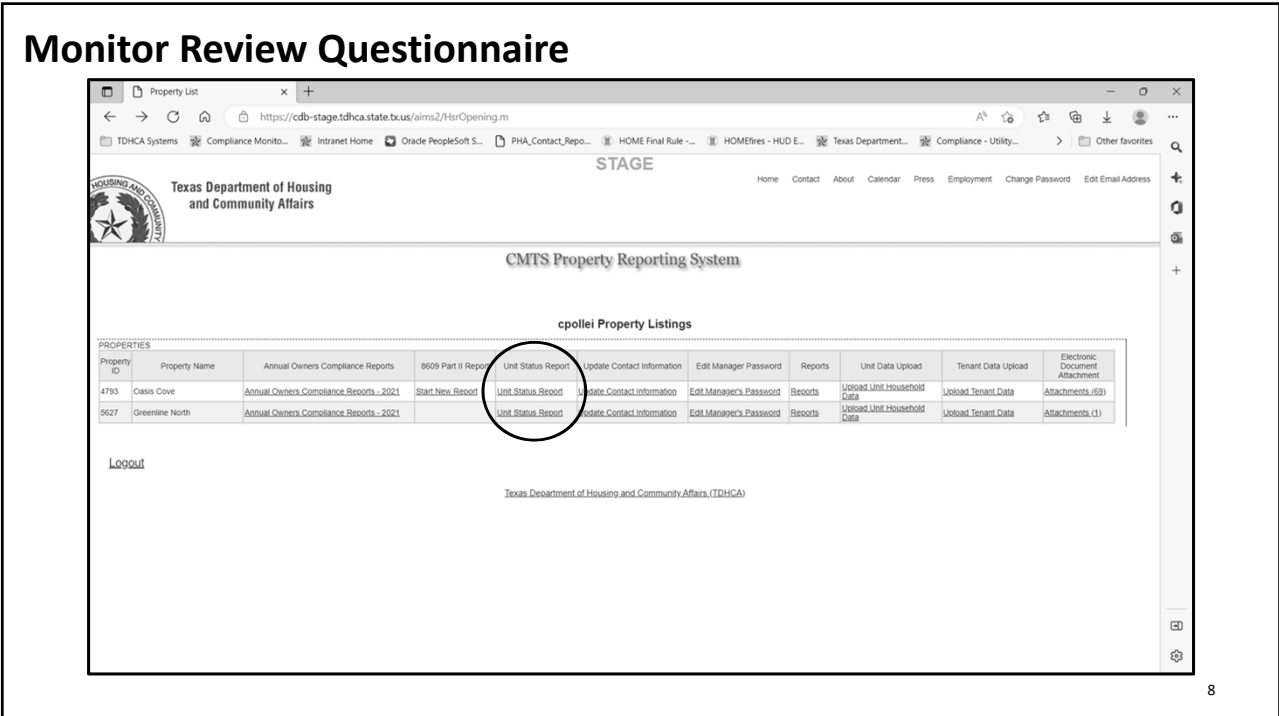

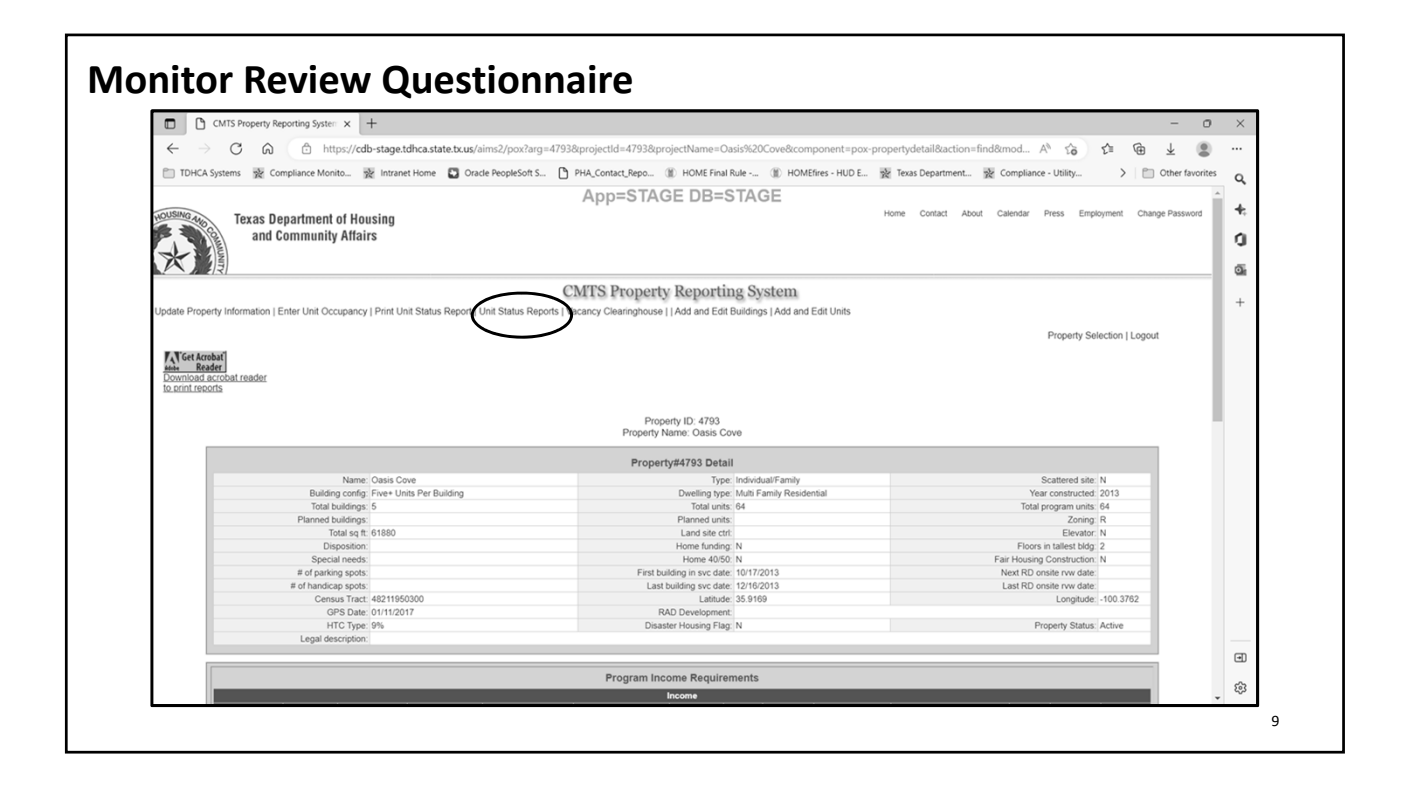

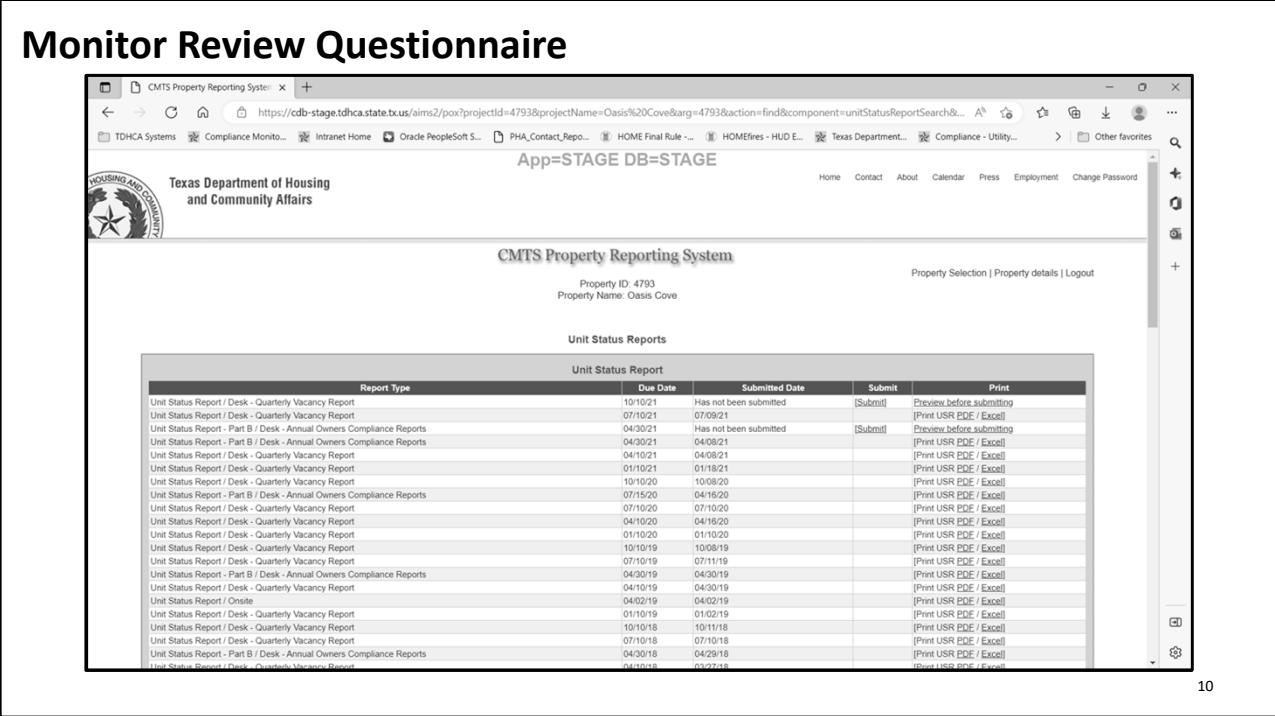

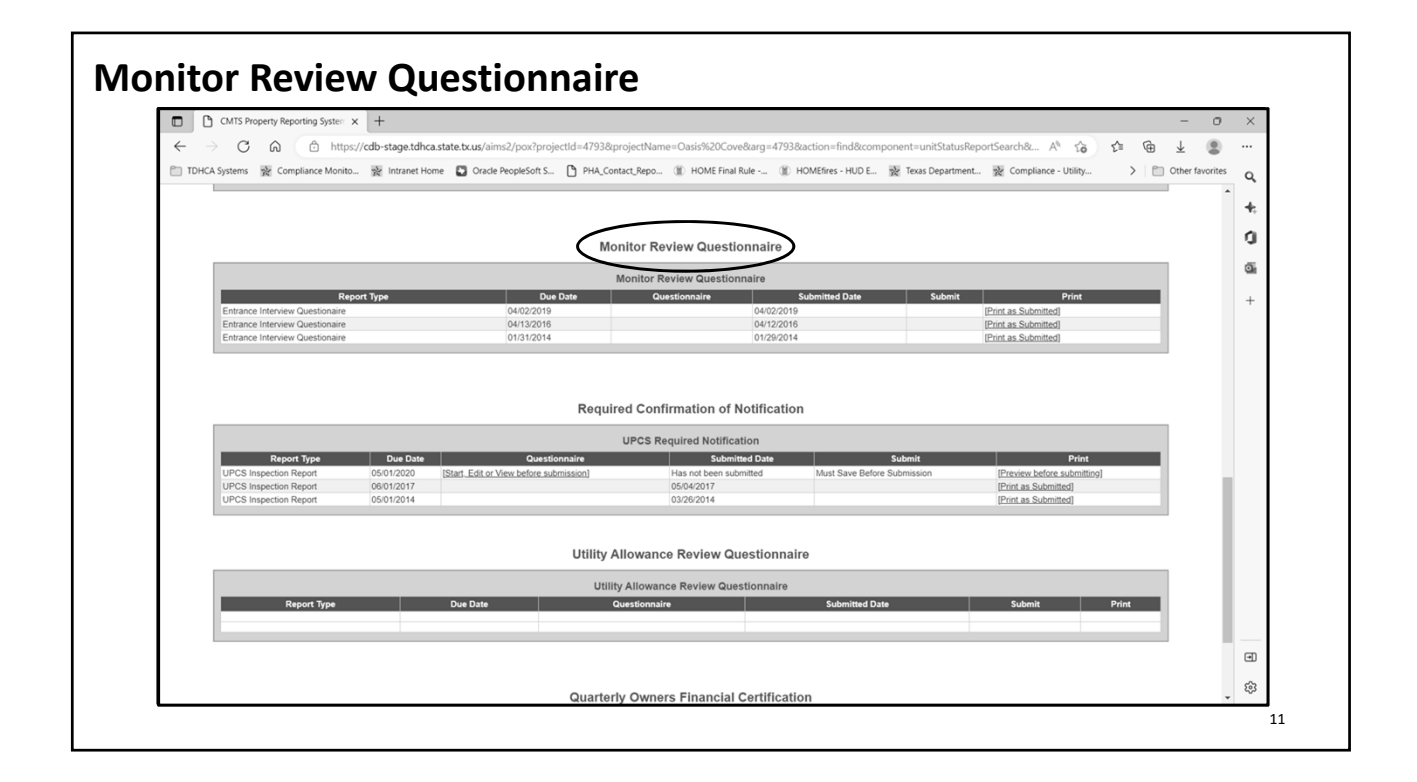

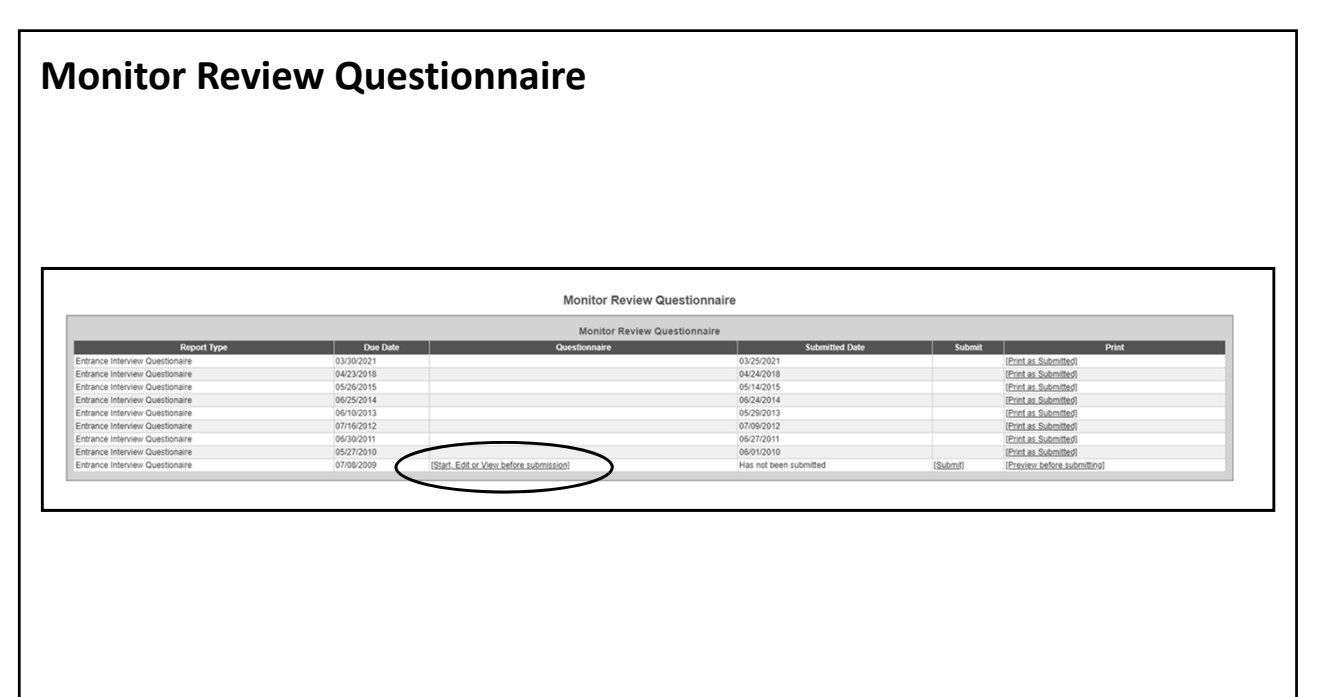

12

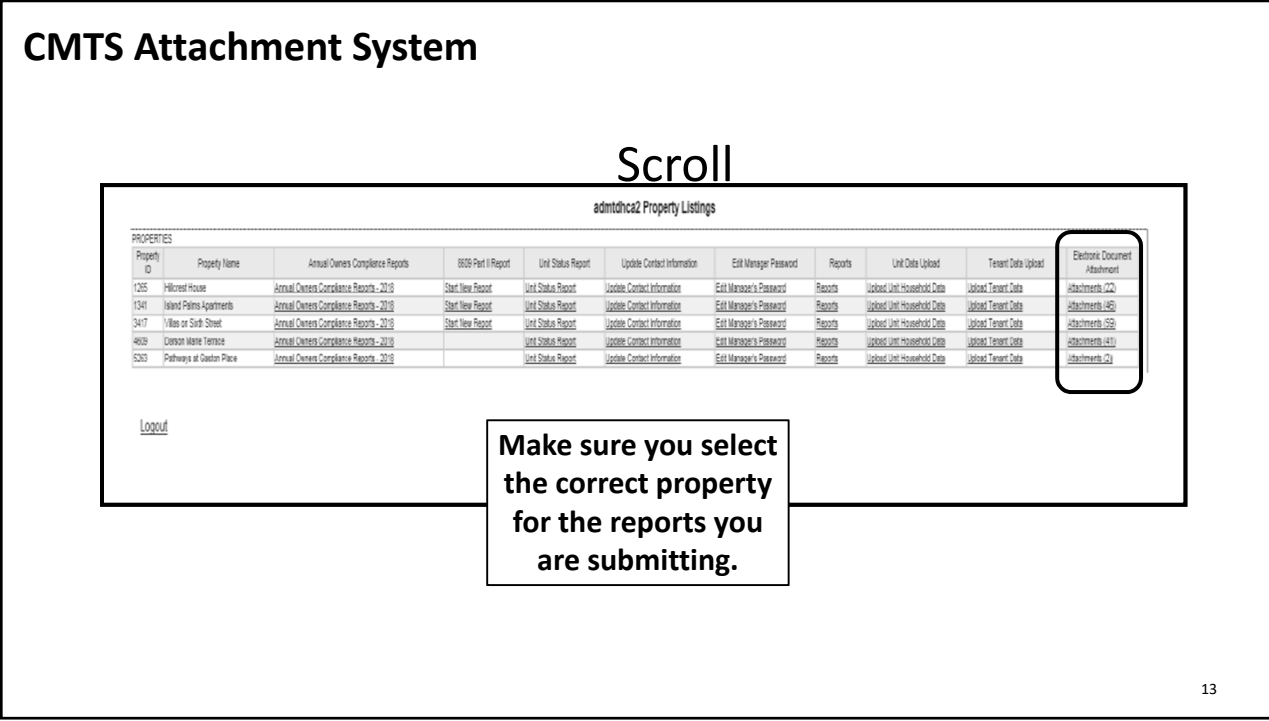

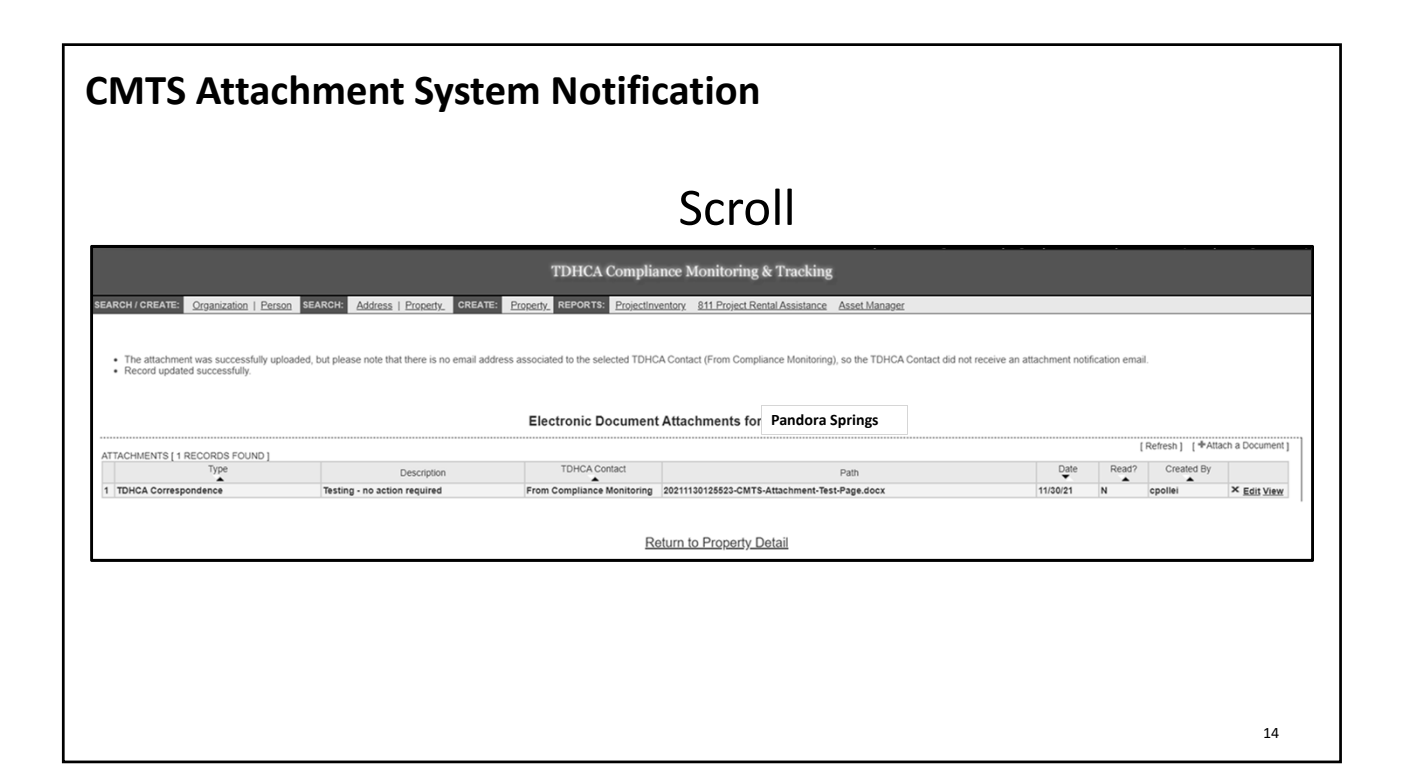

## **CMTS Attachment System Notification**

The Attachment System is used by the Down This is the digital filing cabinet for the Department for a number of purposes. property and will be used by various divisions (Compliance, Physical Inspections, Asset Management, Fair Housing, Complaints, etc.) to communicate with the Development. It should be monitored regularly and anything uploaded into the system to the property's attention should be responded to accordingly.

15

## 16 email addresses associated with the property, ownership entity and management company entity will be notified by email.<br> **CMTS Attachment System Notification** If the company/group would like more than one person notified of uploads into CMTS it is the company/group's responsibility to setup an email address that would allow more persons to be notified. Note: only one email address may be entered for each of these. For example, instead of the management entity being john.doe@propertymgmt.com there could be an email address that allows emails to multiple persons, like compliance@propertymgmt.com. You should work with your IT staff to set this up. The Department does not offer this When documentation is uploaded into CMTS by the Department, only the resource.

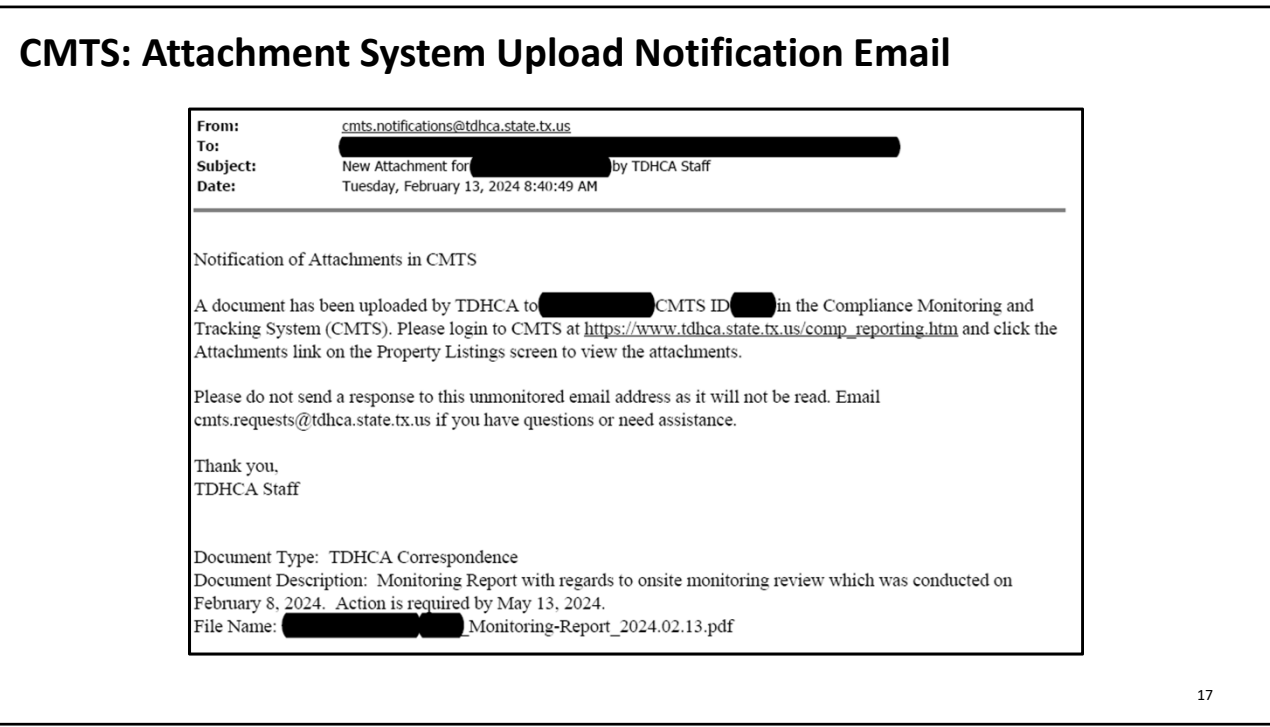

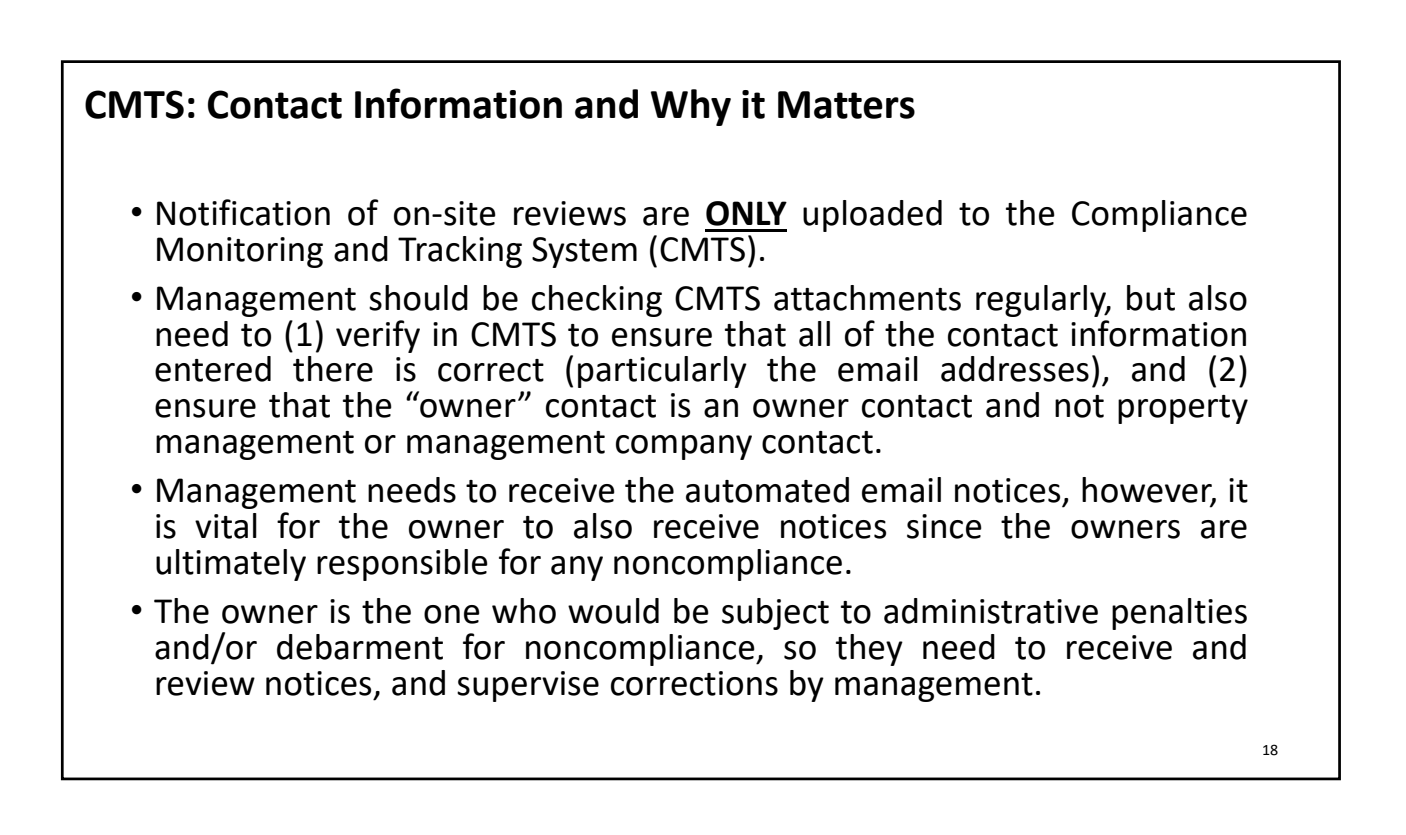

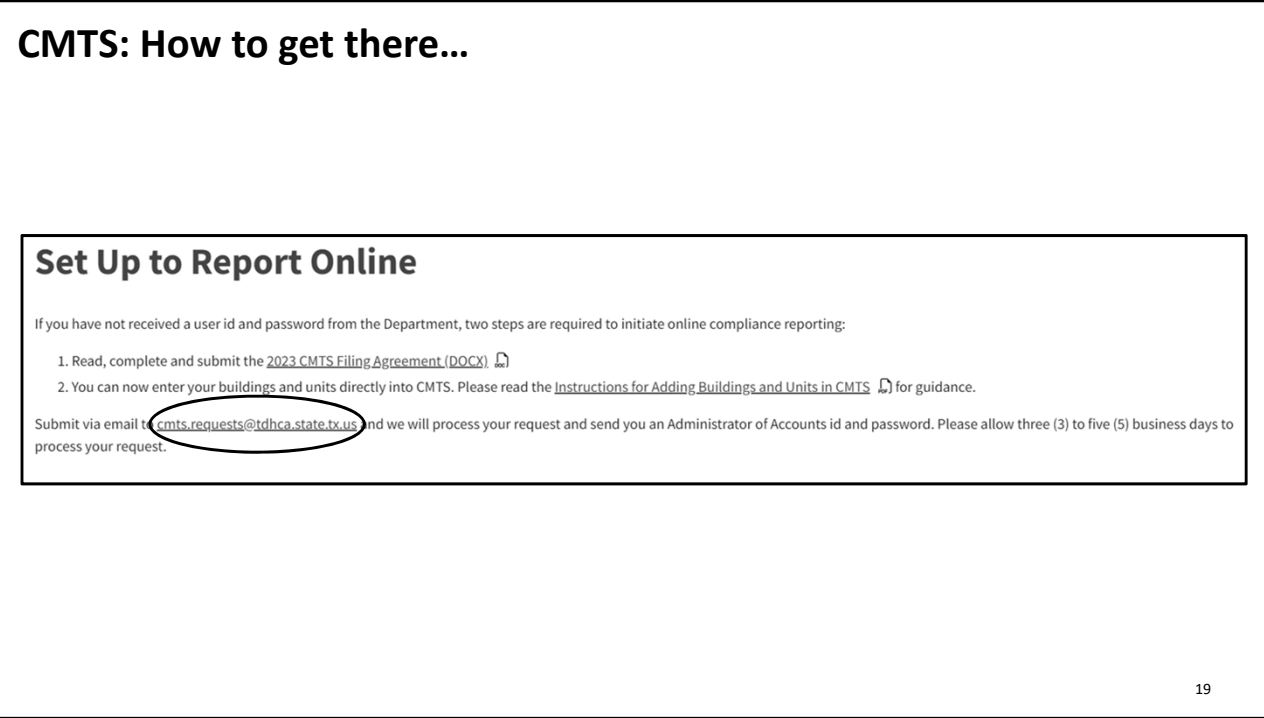

# **CMTS: Setting It All Up** 20 **Set‐up to Report Online** • CMTS Filing Agreement • Instructions for Adding Buildings and Units in CMTS • Submit via email to **cmts.requests@tdhca.texas.gov** and we will process your request and send you an Administrator of Accounts id and password. Please allow three (3) to five (5) business days to process your request. **CMTS User Guidelines & Resources** • CMTS Unit Upload Instructions & Specification

## **CMTS: Set‐up to Report Online**

If you have not received a user id and password from the Department, two steps are required to initiate online compliance reporting.

- 1. Read, Complete and Submit the CMTS Filing Agreement.
- 2. You can now enter your buildings and units directly into CMTS. Please read the Instructions for Adding Buildings and Units in CMTS for Guidance.

Submit via email to cmts.requests@tdhca.texas.gov and we will process your request and send you an Administrator of Accounts id and password. Please allow three (3) to five (5) business days to process your request.

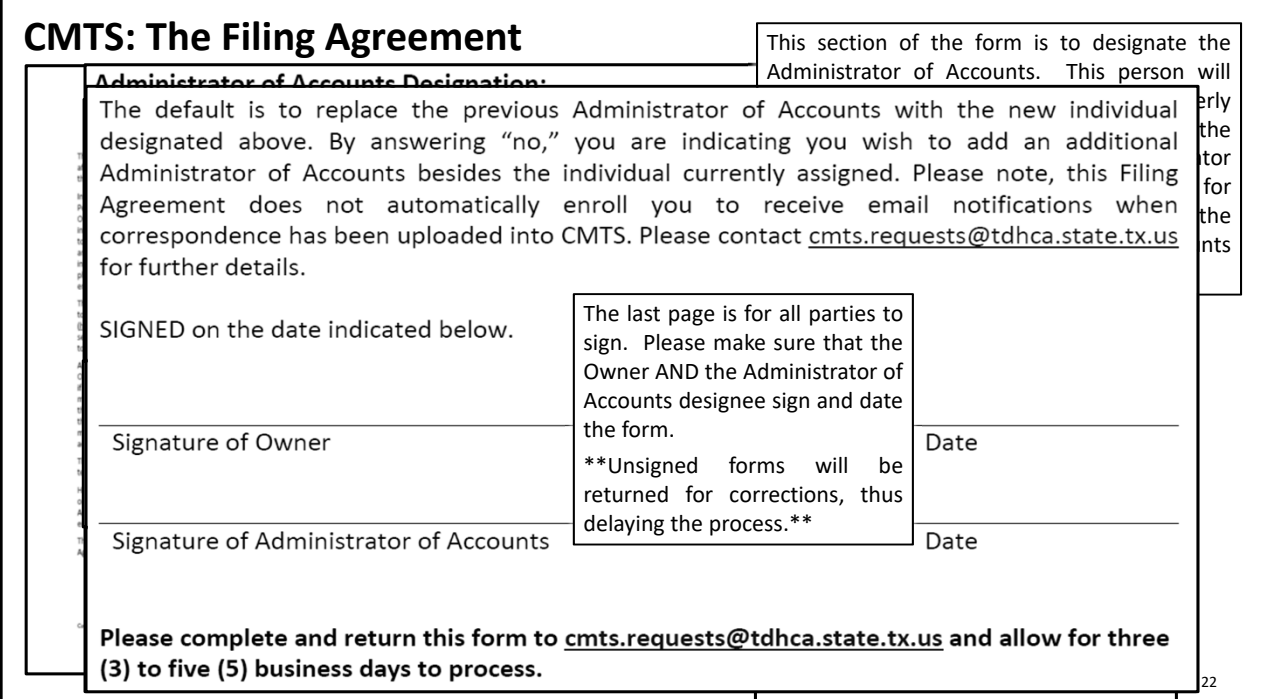

### **TEXAS DEPARTMENT OF HOUSING AND COMMUNITY AFFAIRS**

### Compliance Monitoring and Tracking System (CMTS) Filing Agreement

This is an agreement between the Texas Department of Housing and Community Affairs and the affordable housing property Owner to facilitate compliance with requirements established through existing laws, regulations, and Department policy.

In accordance with 10 Tex. Admin. Code §10.602 (Notice to Owners and Corrective Action Periods) and 10 Tex. Admin. Code §1.22 (Providing Contact Information to the Department), the Owner is responsible for providing the Department with full, accurate, and complete contact information. The Department will rely solely on the information supplied by the Owner in CMTS to meet notification requirements. Owner agrees to ensure such information is full, accurate, and complete. Further, the Owner agrees to update CMTS with any changes in contact information (including contact persons, physical addresses, mailing addresses, email addresses, phone numbers, and/or the name of the property as known by the public) for the Ownership entity, management company, and/or Development within ten (10) days of the change.

The Owner acknowledges that correspondence from the Department may be directly uploaded to the property's CMTS account using the secure electronic document attachment system [\(http://www.tdhca.state.tx.us/pmcdocs/CMTSUserGuide-AttachingDocs.pdf\)](http://www.tdhca.state.tx.us/pmcdocs/CMTSUserGuide-AttachingDocs.pdf) rather than sending correspondence by mail, and that all responses from Owner are required to be uploaded to that system unless otherwise specifically directed in writing by the Compliance Division.

An authorized representative of the Owner must sign this Agreement. The signature of the Owner on this Agreement is deemed to appear on all electronically filed Compliance Reports as if actually so appearing, including, without limitation, all forms filed electronically by any property management employee or any other independent, third-party contractor. Owner acknowledges that all information submitted in an electronically filed Compliance Report must be accurate, and that property management employees or any third-party contractor completing those reports must have sufficient knowledge and access to all applicable information in order to file an accurate report.

This Agreement is effective as of the latest date specified below and remains effective until terminated by written notification from either party.

HOWEVER, if there is a transfer of ownership or change in the Management Company, the new or existing Owner must submit an updated Filing Agreement within ten (10) days of the change. Accounts that are inactive or for whom the assigned Administrator of Accounts is no longer employed with the Management Company/Ownership will be deactivated.

This Agreement may be amended at any time by the execution of a written addendum to this Agreement by the Owner and the Texas Department of Housing and Community Affairs.

#### **Initial Contact Information:**

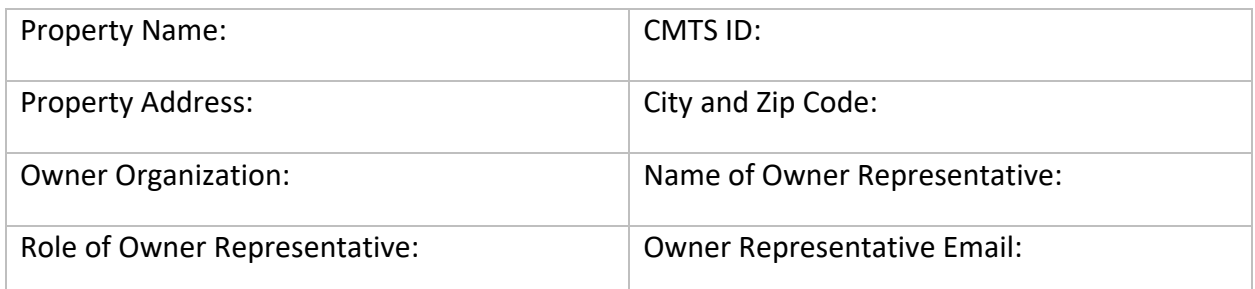

#### **Administrator of Accounts Designation:**

I declare that I am authorized to make this Administrator of Accounts Designation and I entrust the Administrator of Accounts to: assign and control access rights to all property and tenant information entered into CMTS, and to allow access only to those select individuals who are responsible for the information required by the Compliance Division. I also entrust the Administrator of Accounts to establish security policy and procedure to protect those access rights and the integrity of the data, and to ensure compliance with the agreements/procedures specified in this Agreement, and any other requirements of the Compliance Division related to electronic reporting.

I, owner representative designate as the Administrator of Accounts for the above referenced property as of the date of this Agreement.

Administrator Contact Name: Administrator Contact Email: Administrator Contact Organization:

When is the effective date of the change? (*Please note this agreement will not be processed before this date*)

Reason for Filing Agreement submission *(check all that apply)*:

Ownership change (Per 10TAC…10 days to change info in CMTS)

Management Company change (Per 10TAC…10 days to change info in CMTS)

 $\Box$  Addition of a 3<sup>rd</sup> party consultant

Adding access for additional owner/management company staff

Other reason

Is this individual currently serving as an Administrator of Accounts for another property in the TDHCA portfolio?  $\Box$  Yes  $\Box$  No If yes, enter existing username here:  $\Box$ 

This process will provide you with two (2) levels of access. The first will be assigned to the Administrator of Accounts and will begin with "adm" and the second is for the property manager and will begin with "mgr."

Would you like a separate login for the owner (if applicable but not required)?  $\vert \vert$  Yes  $\vert \vert$  No If yes, enter existing username here:

If an Administrator of Accounts is currently assigned to the property, would you like to replace them with the Administrator of Accounts designated above?  $\Box$  Yes  $\Box$  No

The default is to replace the previous Administrator of Accounts with the new individual designated above. By answering "no," you are indicating you wish to add an additional Administrator of Accounts besides the individual currently assigned. Please note, this Filing Agreement does not automatically enroll you to receive email notifications when correspondence has been uploaded into CMTS. Please contact [cmts.requests@tdhca.state.tx.us](mailto:cmts.requests@tdhca.state.tx.us) for further details.

SIGNED on the date indicated below.

Signature of Owner **Date** 

Signature of Administrator of Accounts **Date** 

**Please complete and return this form to [cmts.requests@tdhca.state.tx.us](mailto:cmts.requests@tdhca.state.tx.us) and allow for three (3) to five (5) business days to process.**

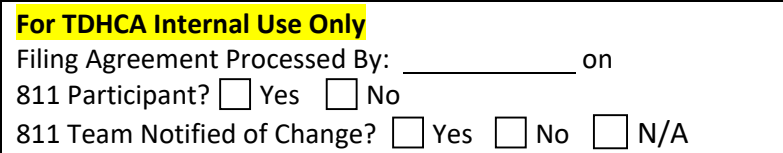

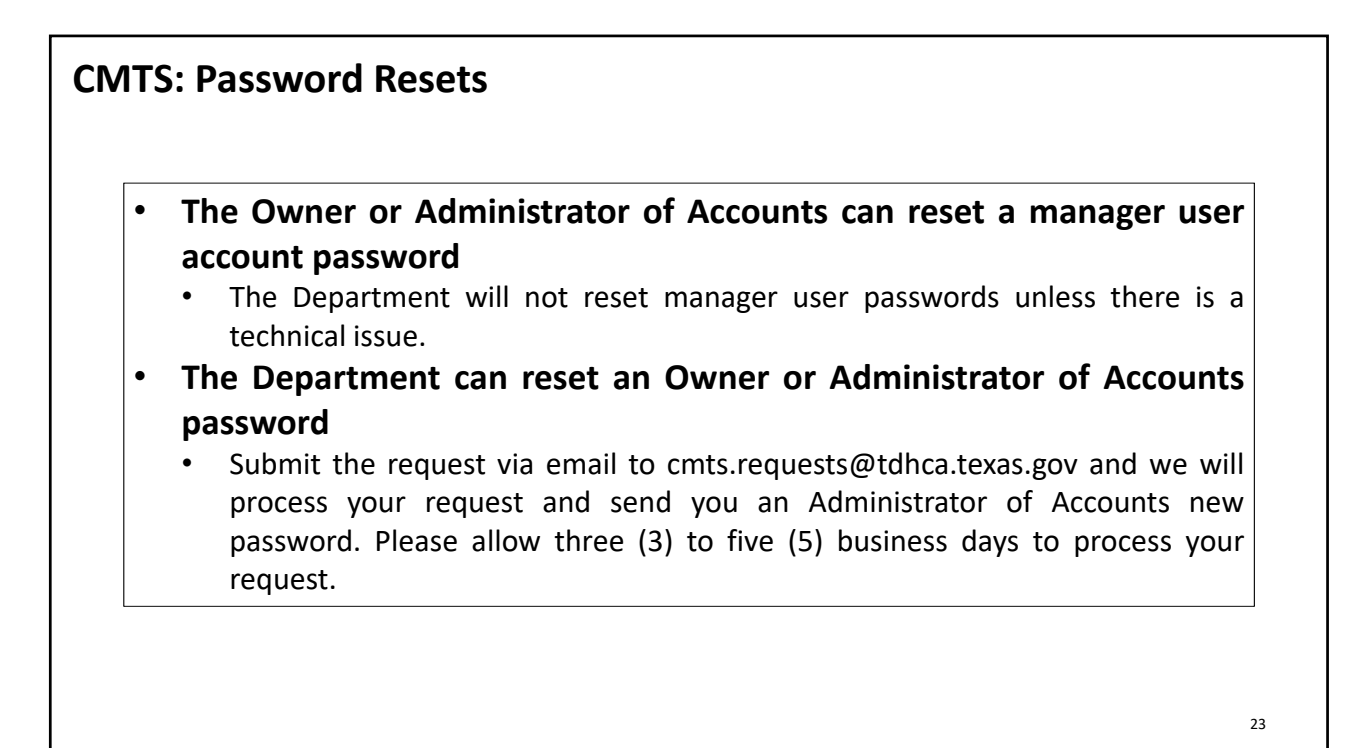

## **CMTS: Management Company Update**

**After logging in to CMTS you have the ability to update the Management Company information by following the steps below:**

• Select Update Contact Information for the new property on the Your Property Listings page

- Select Update Management Information
- The next screen will display the current management company's information. It is important to select delete, listed to the right of the management company listed before making any changes.

• Once the prior company's information has been deleted, you will have the option to select add to the right of the line Name.

• On the next screen enter the new company's name or Tax ID, and select Submit Query

• If the organization is currently entered in CMTS you will select the organization and the assign it to the development, if it is not you select Add Organization, enter the necessary information, and then assign it to the development.

**Failure to delete the prior management company as directed above before changing any information, will cause errors in CMTS and will not update the management company as desired.**

24

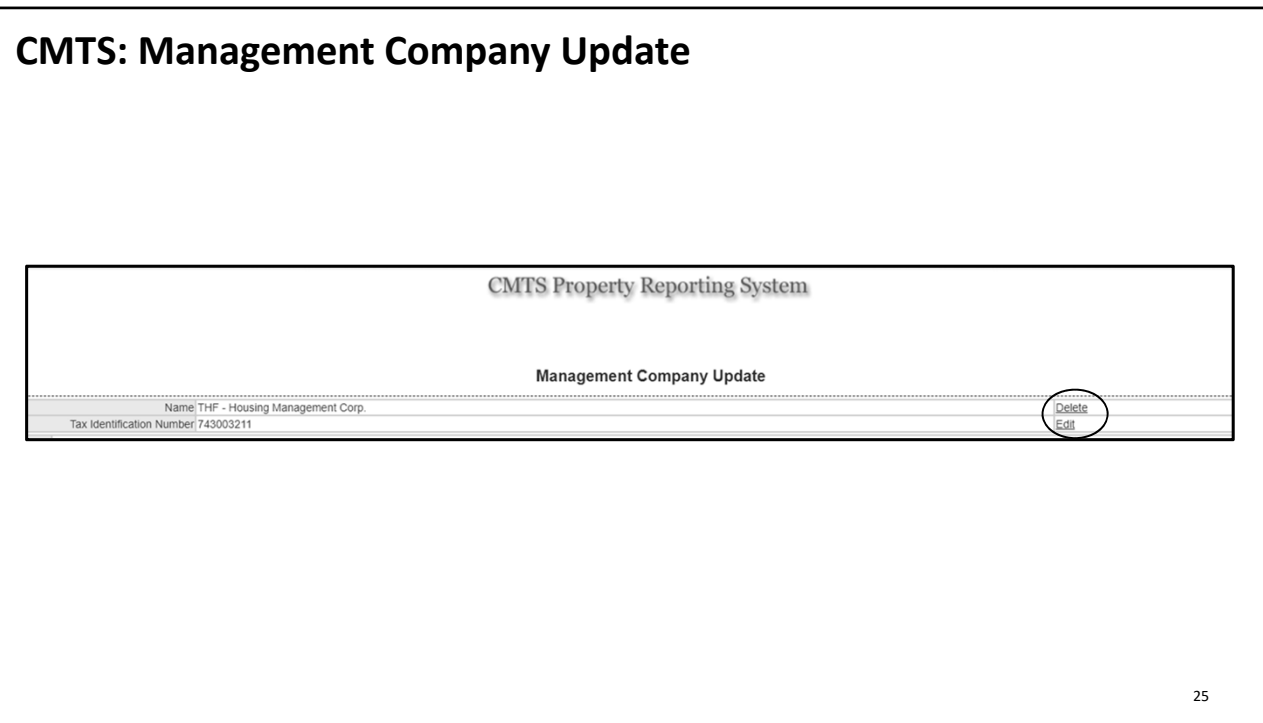

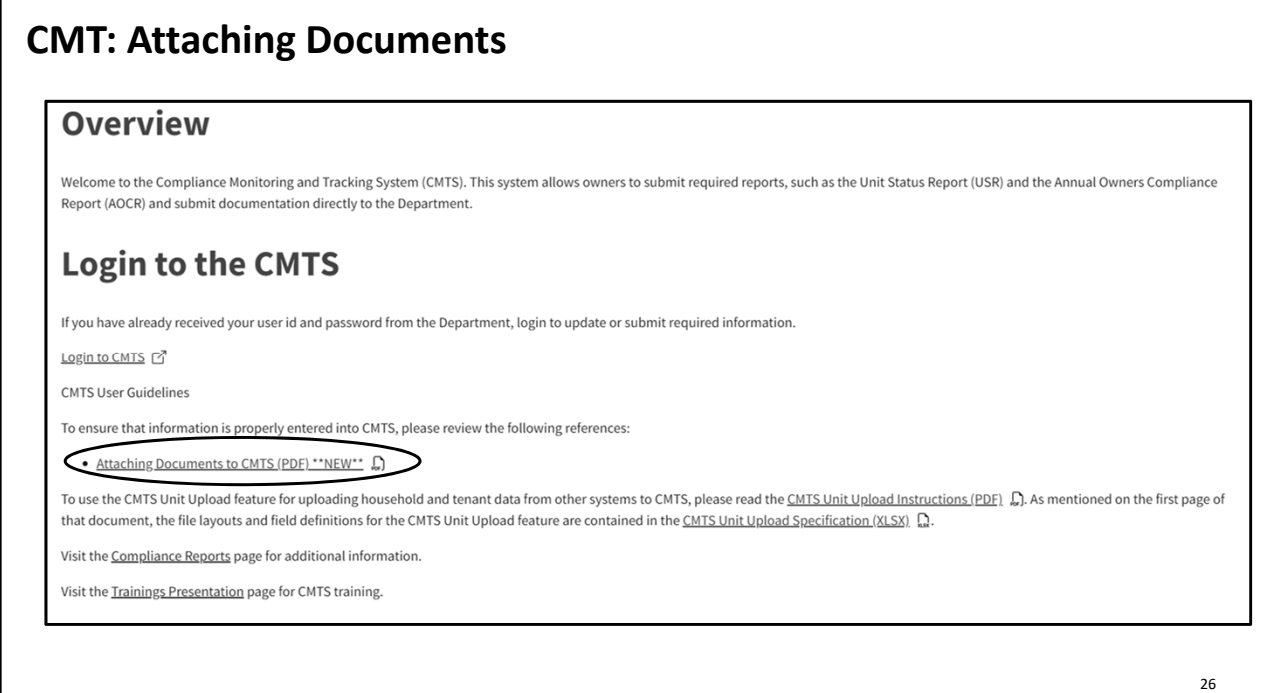

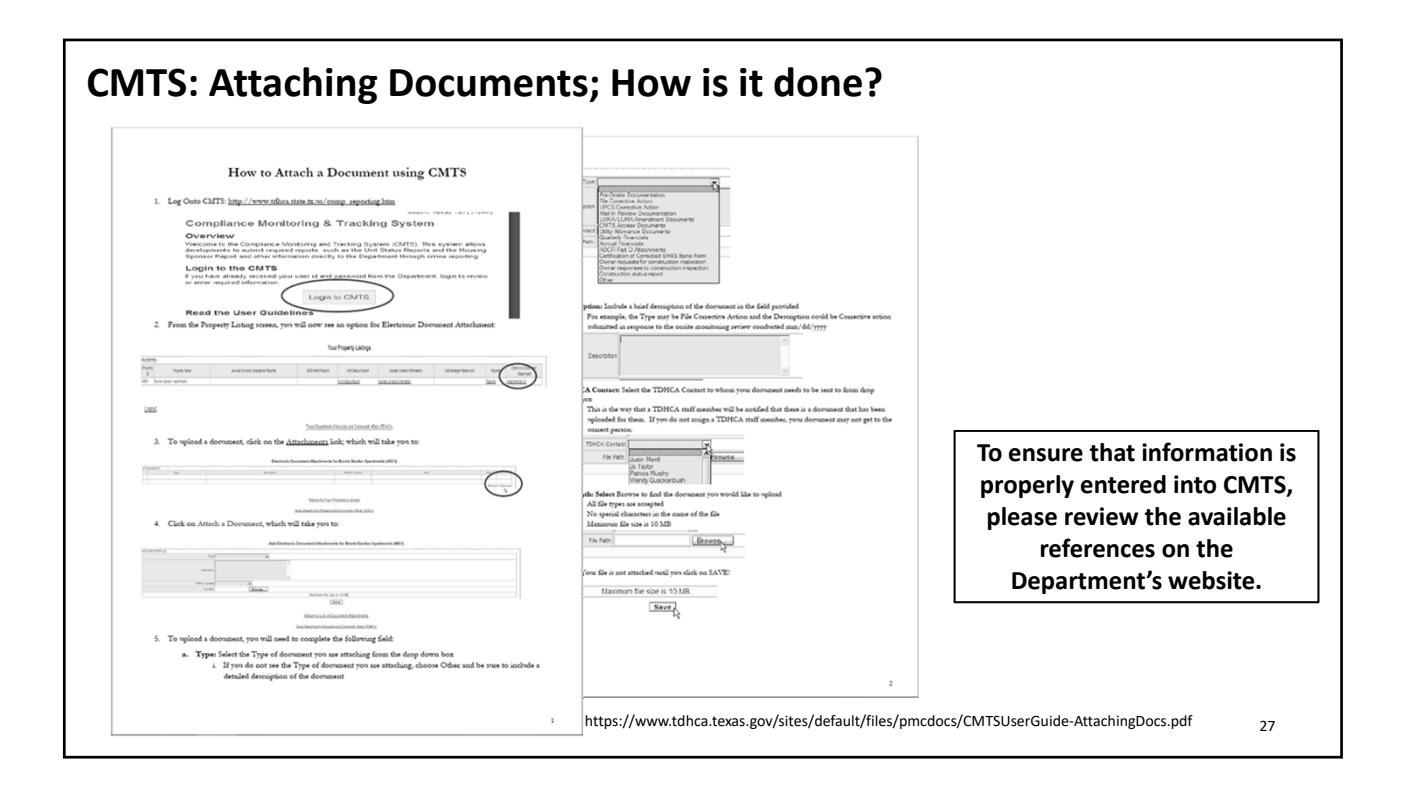

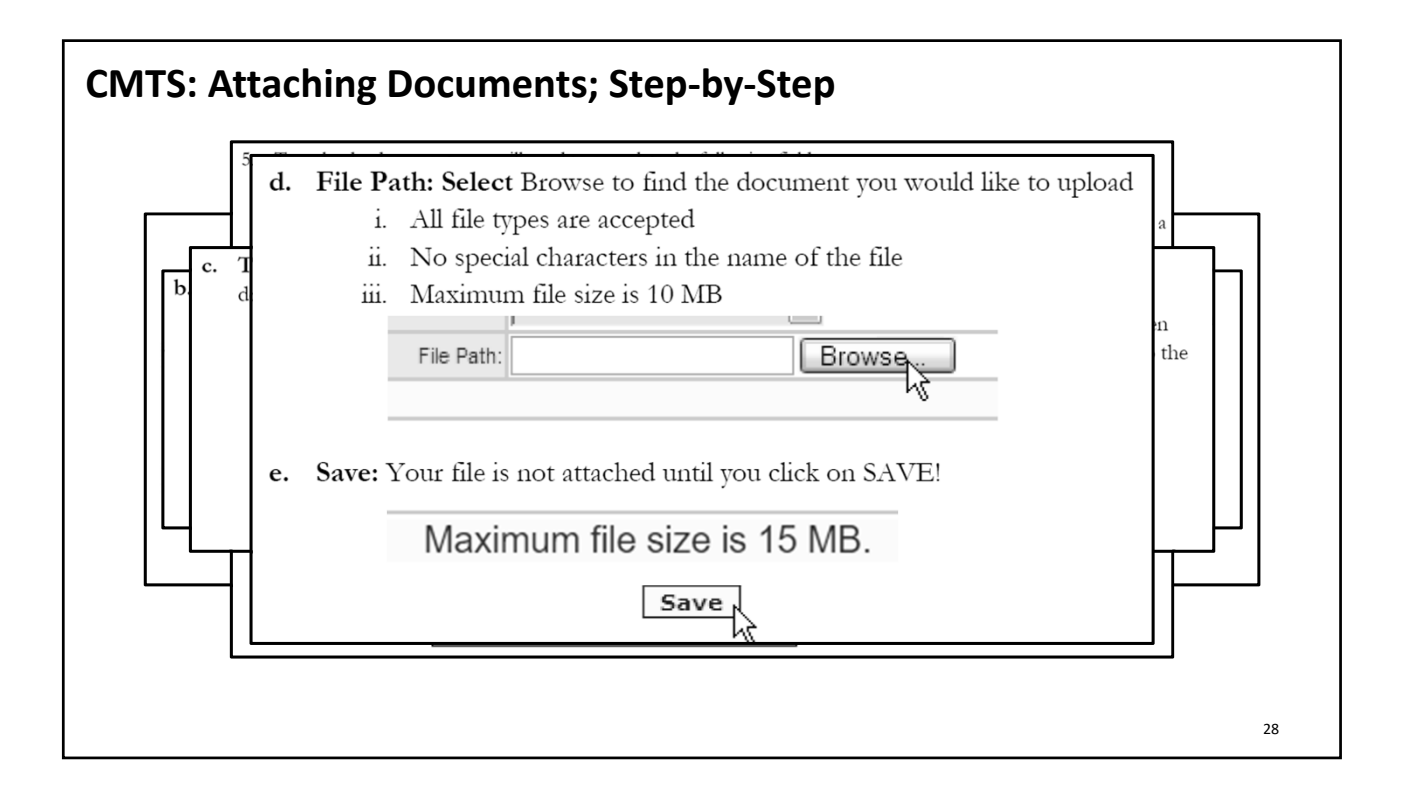

## **How to Attach a Document using CMTS**

1. Log Onto CMTS: [http://www.tdhca.state.tx.us/comp\\_reporting.htm](http://www.tdhca.state.tx.us/comp_reporting.htm)

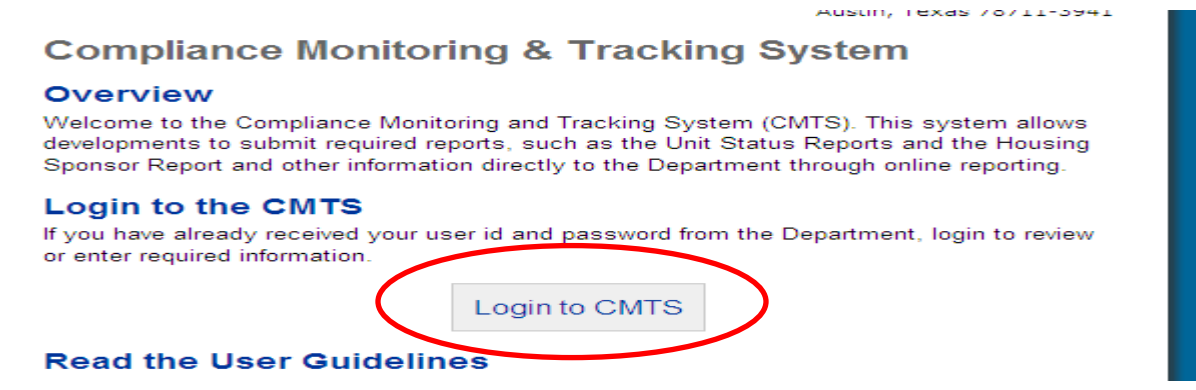

2. From the Property Listing screen, you will now see an option for Electronic Document Attachment:

#### **Your Property Listings**

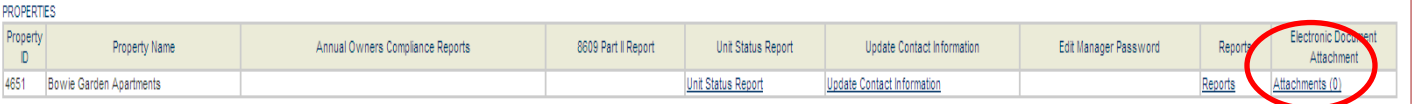

Logout

#### Texas Department of Housing and Community Affairs (TDHCA)

3. To upload a document, click on the Attachments link; which will take you to:

#### Electronic Document Attachments for Bowie Garden Apartments (4651)

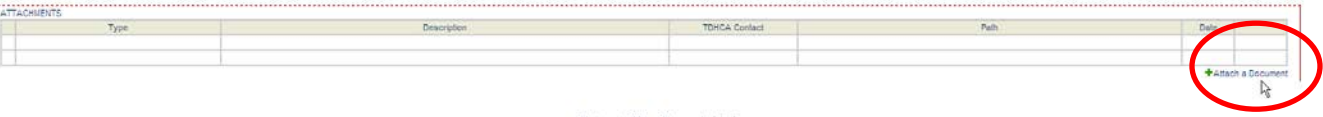

Return to Your Property Listings

Texas Department of Housing and Community Affairs (TDHCA)

4. Click on Attach a Document, which will take you to:

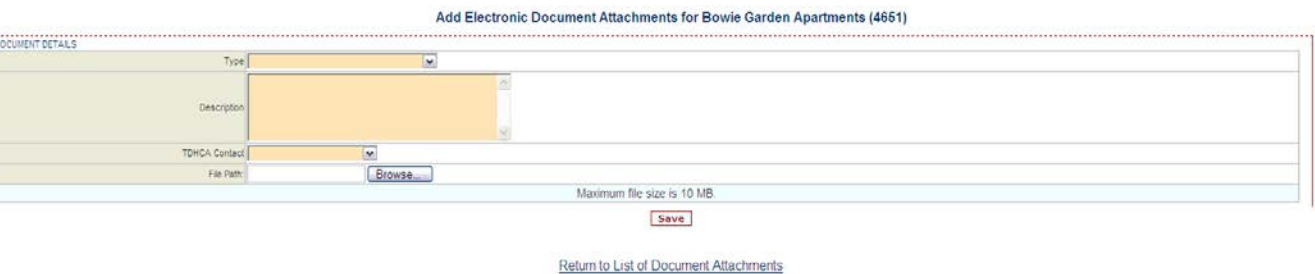

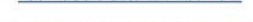

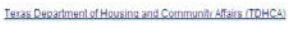

- 5. To upload a document, you will need to complete the following field:
	- **a. Type:** Select the Type of document you are attaching from the drop down box
		- i. If you do not see the Type of document you are attaching, choose Other and be sure to include a detailed description of the document

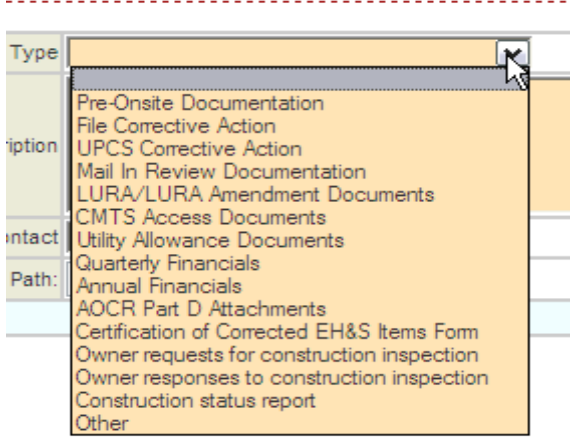

**b. Description:** Include a brief description of the document in the field provided

i. For example, the Type may be File Corrective Action and the Description could be Corrective action submitted in response to the onsite monitoring review conducted mm/dd/yyyy

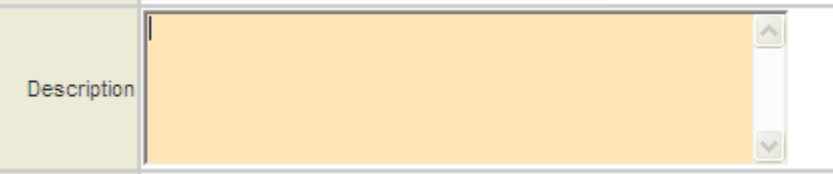

- **c. TDHCA Contact:** Select the TDHCA Contact to whom your document needs to be sent to from drop down box
	- i. This is the way that a TDHCA staff member will be notified that there is a document that has been uploaded for them. If you do not assign a TDHCA staff member, your document may not get to the correct person.

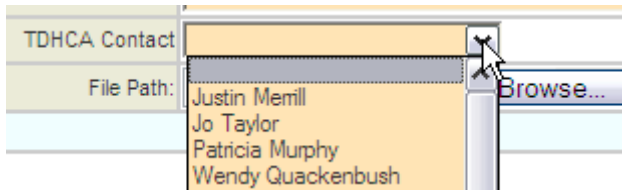

- **d. File Path: Select** Browse to find the document you would like to upload
	- i. All file types are accepted
	- ii. No special characters in the name of the file
	- iii. Maximum file size is 15 MB

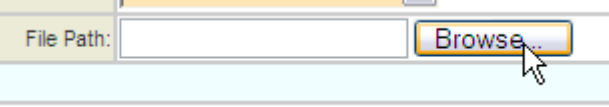

**e. Save:** Your file is not attached until you click on SAVE!

Maximum file size is 15 MB.

file sizes that are unnecessarily large. For example, a IPI) or less. If you convert files from Word or Excel to I

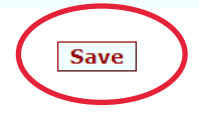

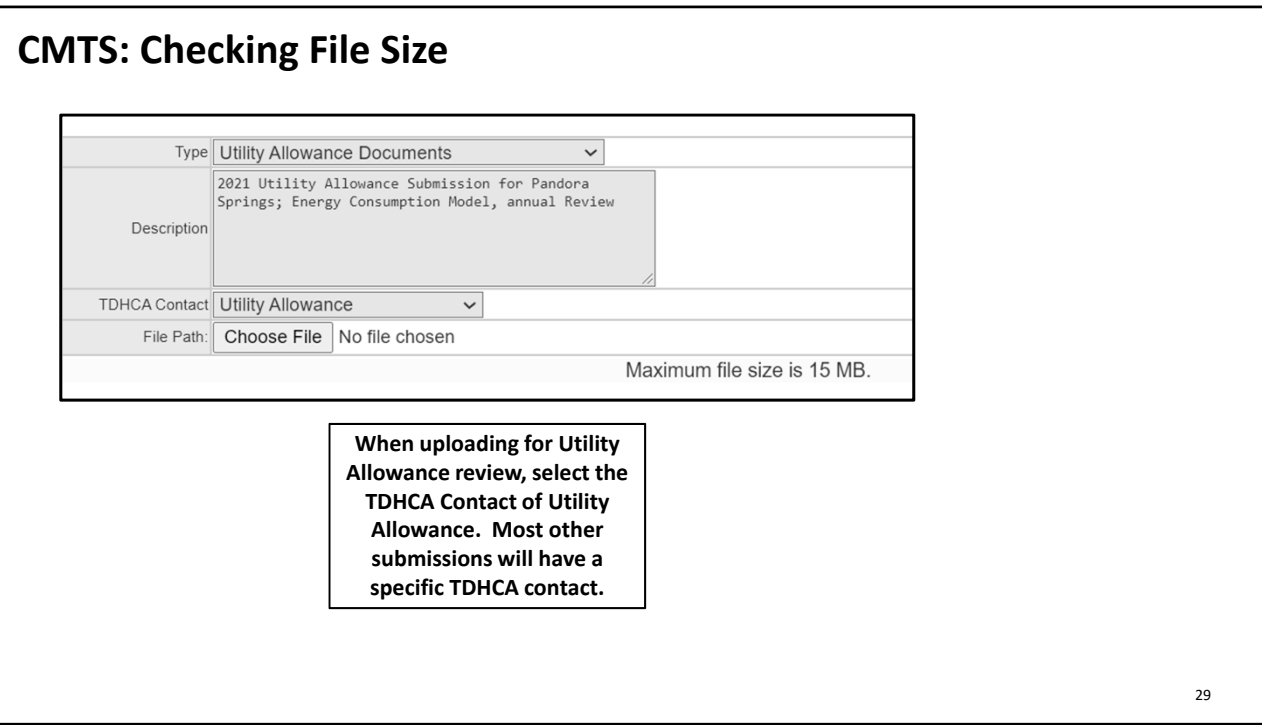

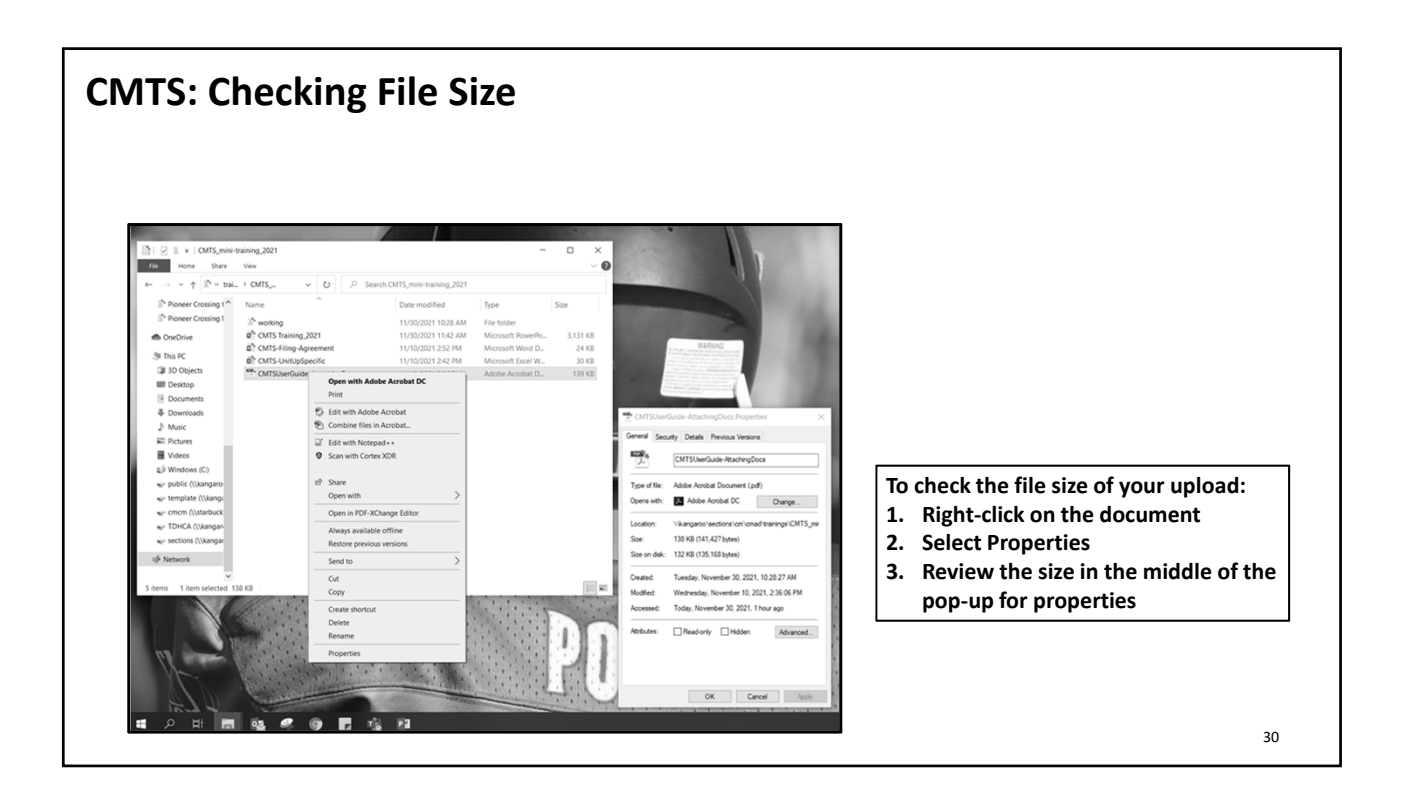

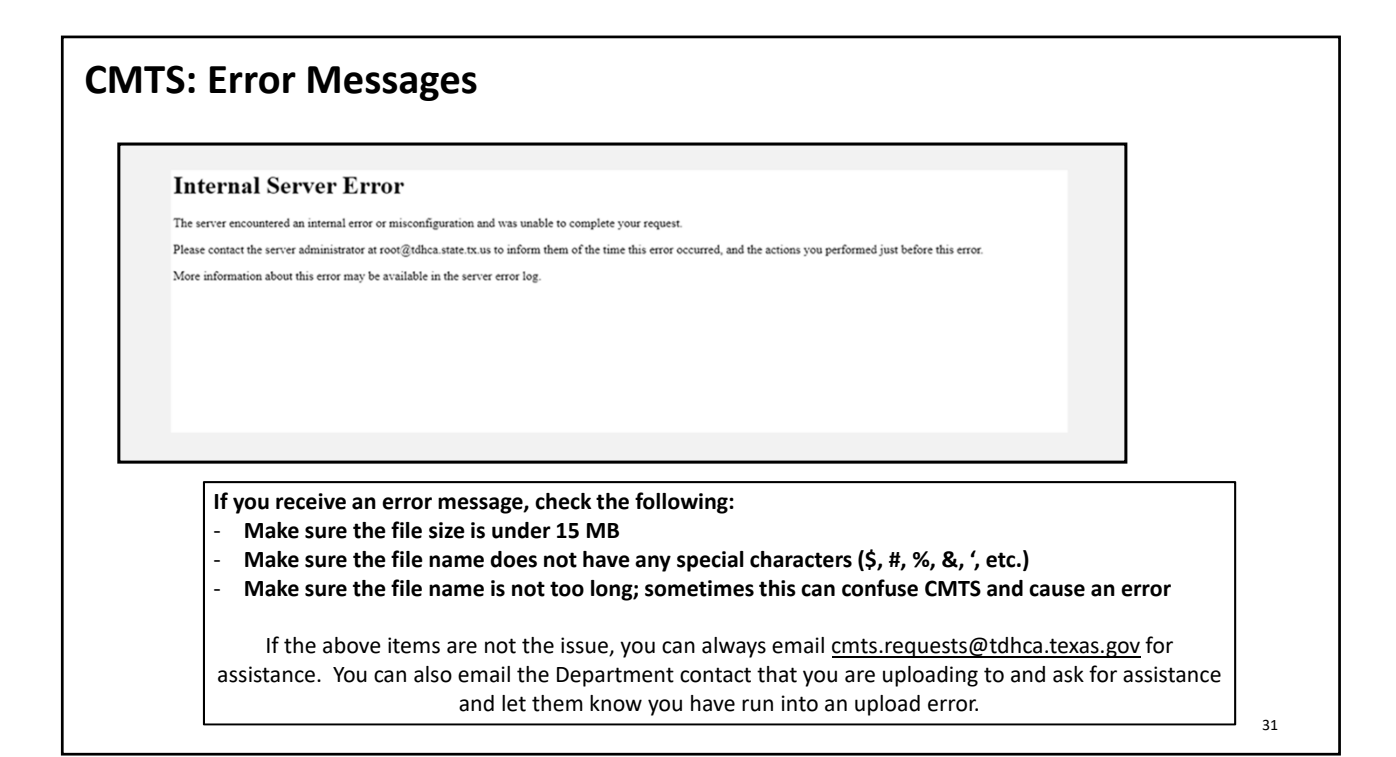

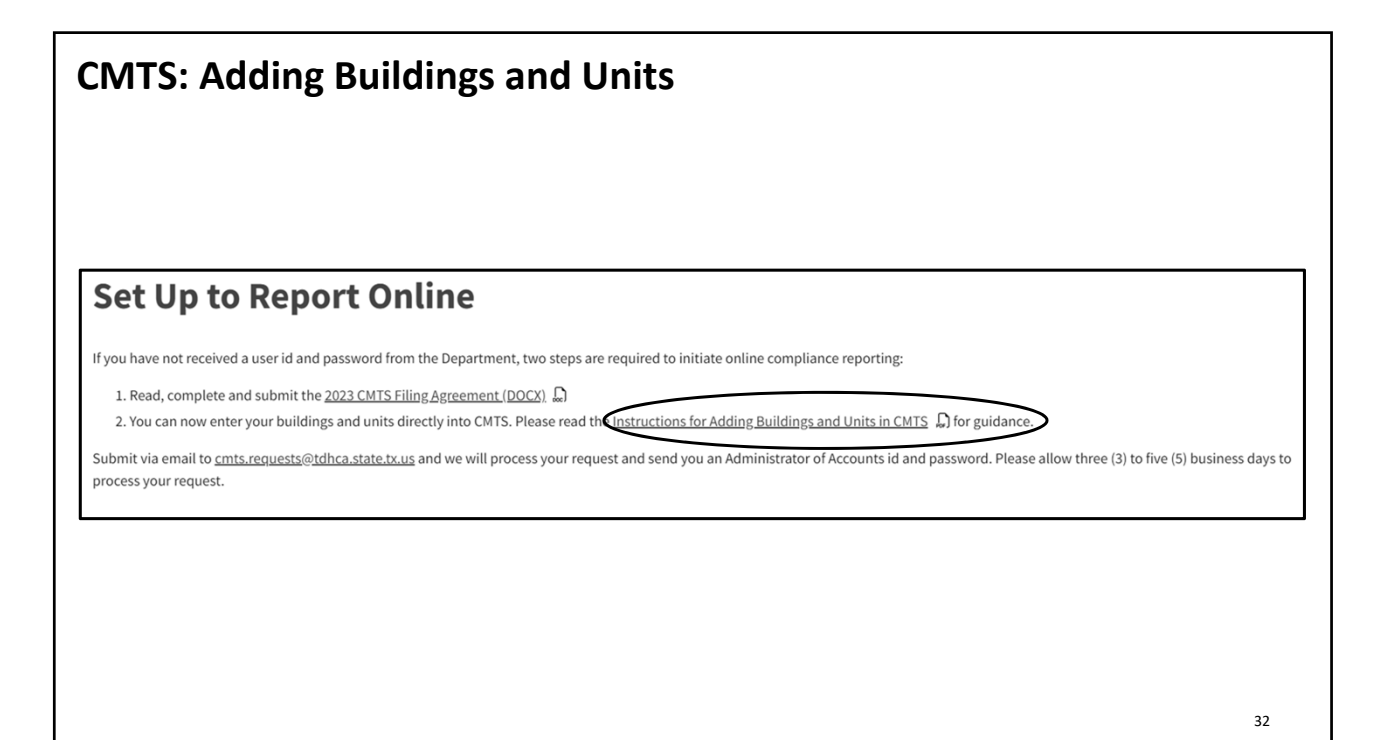

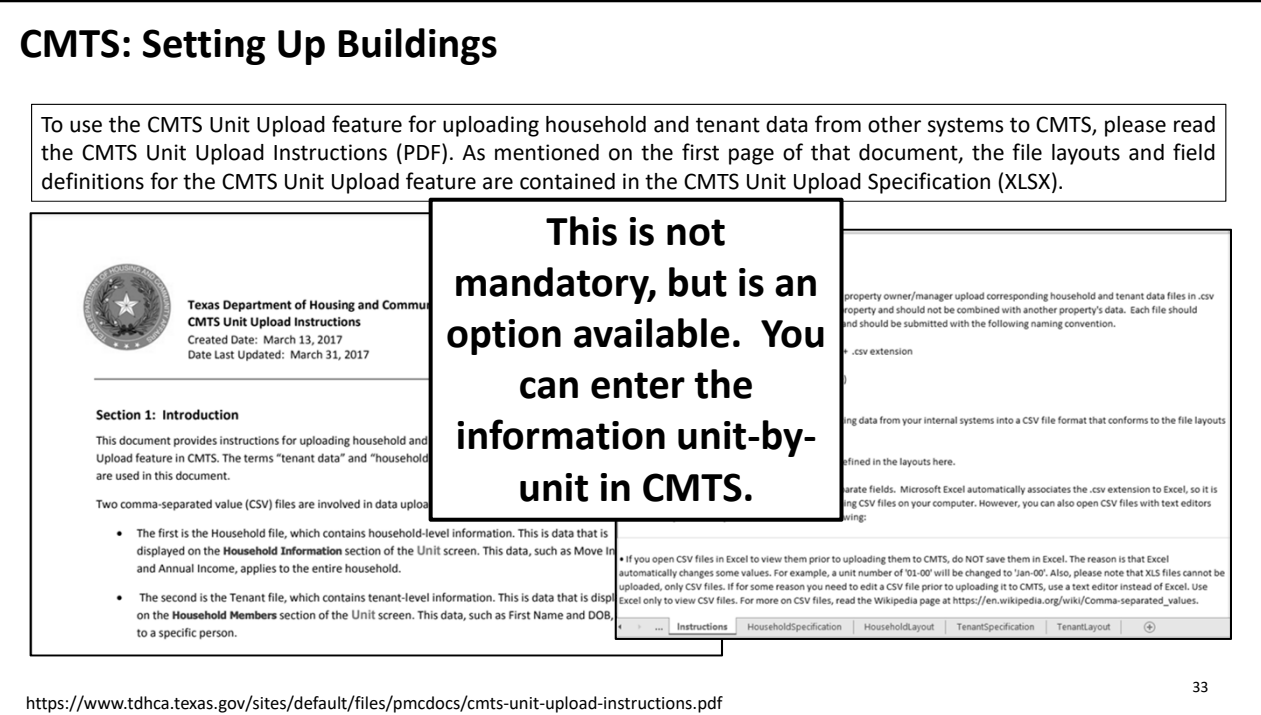

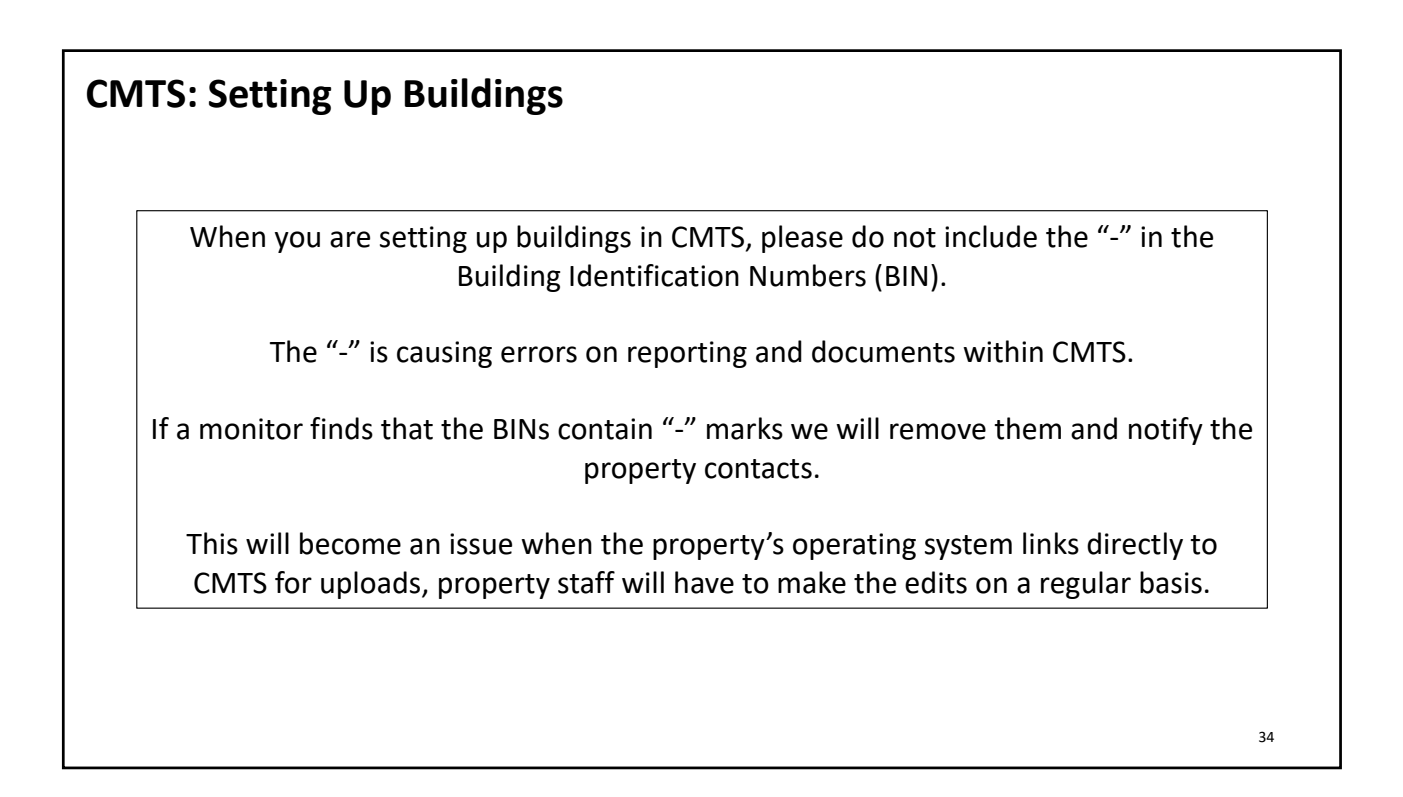

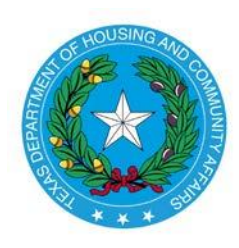

**Texas Department of Housing and Community Affairs Instructions for Adding Buildings and Units in CMTS** Created Date: March 31, 2017 Date Last Updated: March 31, 2017

### **Section 1: Introduction**

This document provides instructions for creating building and units for a property, using screens in CMTS that allow up to 20 buildings or units at a time to be added. Buildings and units must be created before household and tenant data can be entered through CMTS or uploaded through the CMTS Unit Upload feature.

### Section 2: Navigating to the Screens for Adding and Editing Buildings and Units

The first screen displayed after logging in to CMTS is the Your Property Listings screen. Click the Unit Status Report link on that screen as shown below.

# **CMTS Property Reporting System**

## admtest Property Listings

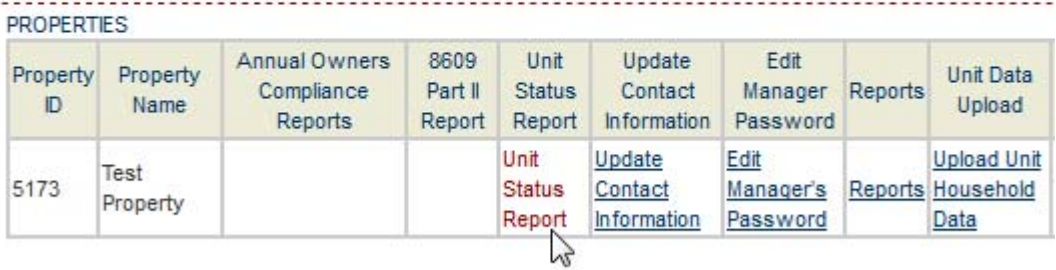

Next, on the Property Detail screen, click the Add and Edit Buildings or Add and Edit Units links to add and edit buildings or units.

## **CMTS Property Reporting System**

'rint Unit Status Report | Submit Reports | Vacancy Clearinghouse | | Add and Edit Buildings | Add and Edit Units

Property Selection | Logout

### **Section 3: Adding and Editing Buildings**

After clicking Add and Edit Buildings on the Property Detail screen, click the add many link to add up to 20 buildings at a time. You can also click the **add** link to add one at a time.

## **CMTS Property Reporting System**

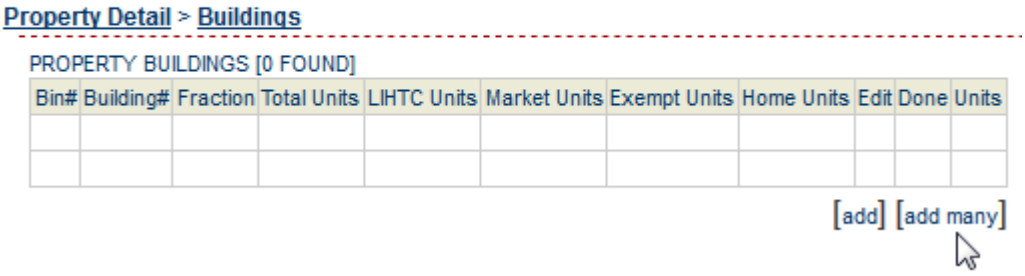

On the Add Buildings to Property screen, enter the BIN, Building #, Sequence number, and LIHTC **Building flag for each building.** 

- Building Identification Number ("BIN") Enter the BIN for each building. The Department has provided the owner with a range of BINs in the development's allocation paperwork which may be assigned to the buildings. Please note that not all funding sources will require BINs.
- Building Number Enter each building's number.  $\bullet$

**Buildings > Units** 

- Sequence Number Enter the building's sequence number, which controls the order in which the buildings will be listed on the Unit Status Report. This should generally match the building number; however, in some circumstances (e.g., the development starts with building number 2), this may not be the case.
- LIHTC Building Select Yes or No from the drop-down to indicate whether the building has received Tax Credit funding.

## **CMTS Property Reporting System**

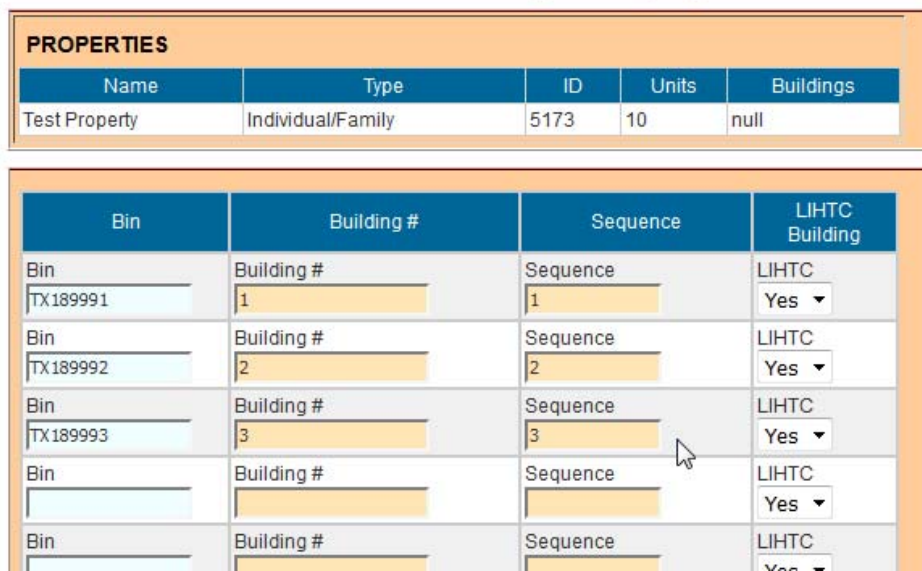

#### **Add Buildings to Property**

Click Save and Finish at the bottom of the screen to add the buildings.

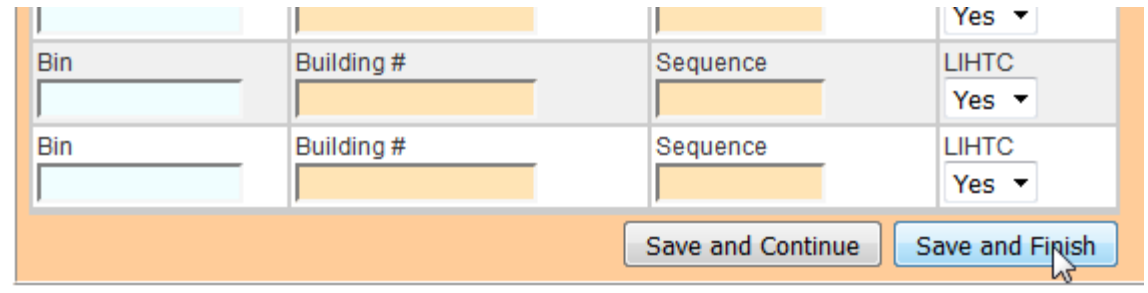

The system will return to the Property Buildings screen, where the buildings you added will be displayed.

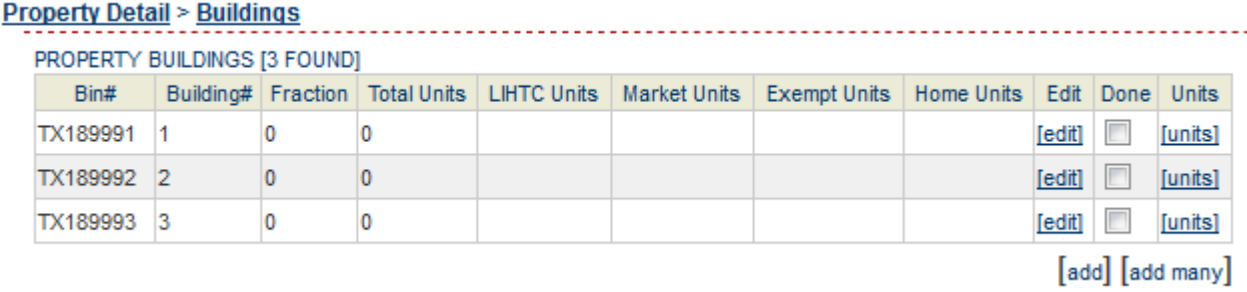

To edit a BIN, Building #, Sequence number, or LIHTC Building flag, click the edit link.

# <u>Property Detail > Buildings</u><br>
<u>Property Detail > Buildings</u>

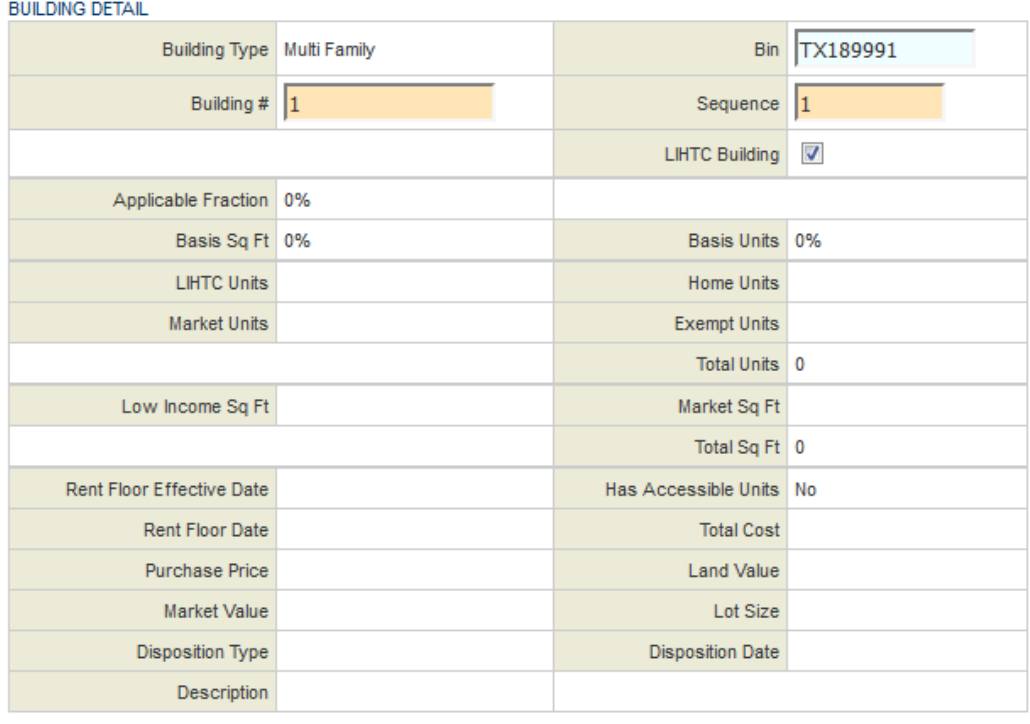

Save Page 3 of 9

### **Section 4: Adding and Editing Units**

Before adding units, the unit types must first be defined. Click Add and Edit Units on the Property Detail screen, then click the add link in the Unit Types section of the Property Units/Unit Types screen to add unit types.

## **CMTS Property Reporting System**

#### **Buildings > Units**

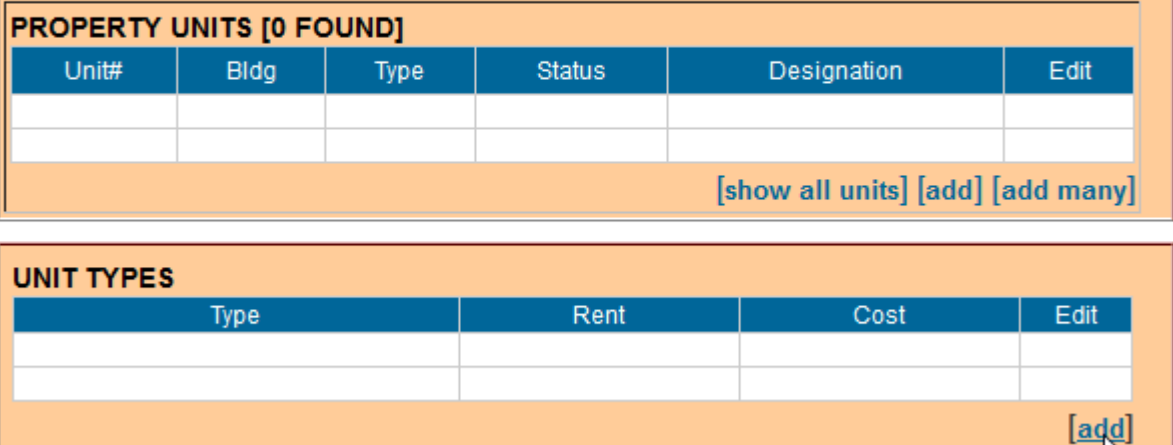

On the Unit Profile pop-up screen, enter the required fields, which are # of Bedrooms, # of Bathrooms, and As Of Date. The value for As Of Date defaults to today's date, but you can edit that as needed. The Rent, Square Footage, and Cost of the unit type may also be entered, but those fields are not required. Click add when complete.

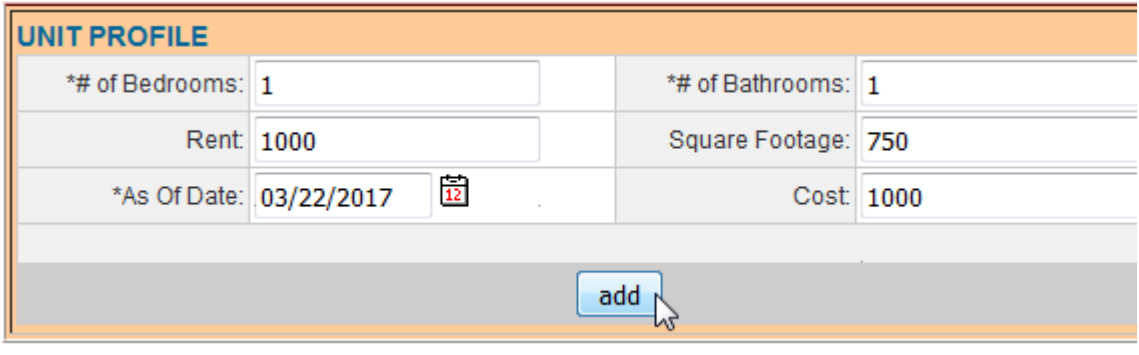

The system will return to the Property Units/Unit Types screen, and the unit type that you added will be displayed in the **Unit Types** section.

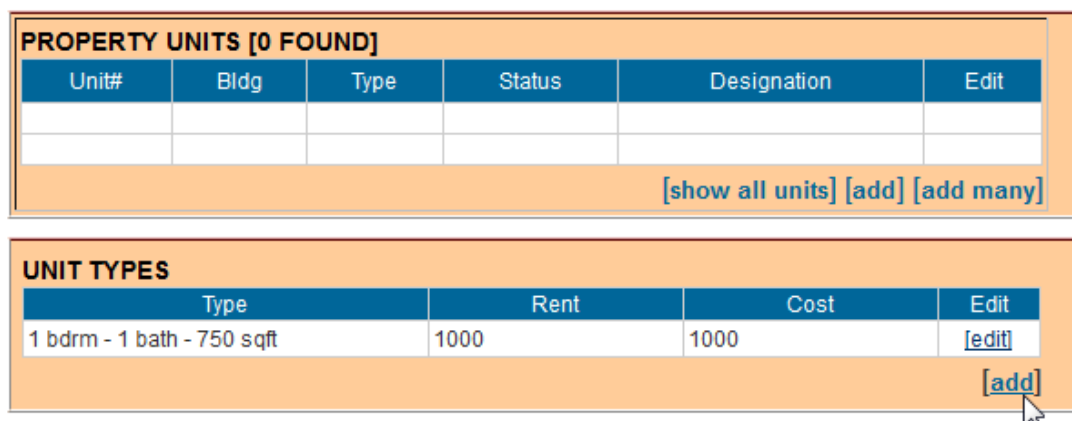

**Buildings > Units** 

In this example, add is clicked again to add a second unit type.

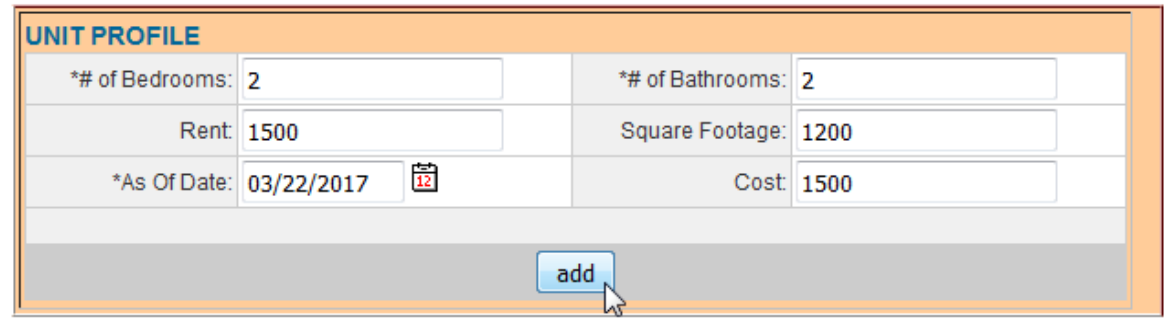

After completing the fields and clicking add on the Unit Profile pop-up screen, the Unit Types list now displays both unit types that were added. Now we can click add many at the bottom of the Property Units section to add units of either of the two unit types created above.

## **CMTS Property Reporting System**

#### **Buildings > Units**

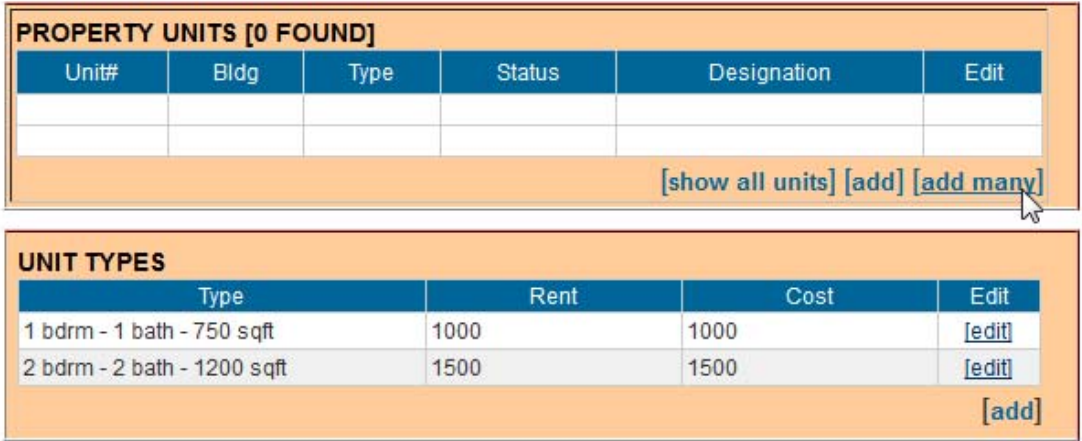

After clicking add many, the system displays the Add Units to Property screen. The first step in adding units on this screen is to select the building to which the units belong. In this example, building TX189992 is selected.

# **CMTS Property Reporting System**

#### **Buildings > Units**

### **Add Units to Property**

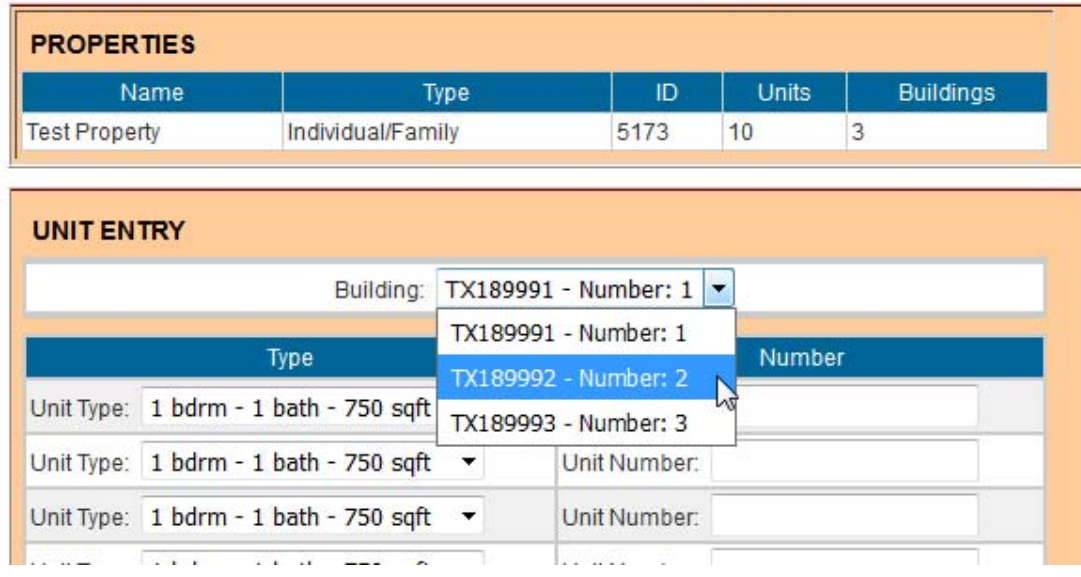

Next, select the Unit Type for each unit to be added and enter the Unit Number. In this example, five units are entered, all tagged with the 1 bdrm - 1 bath unit - 750 sqft type.

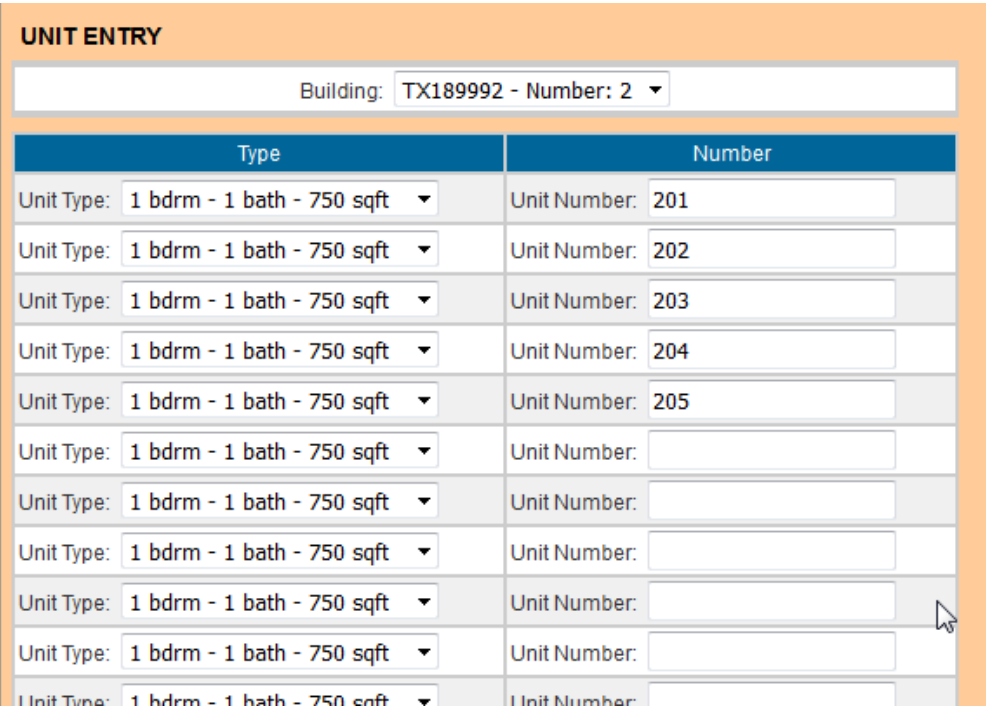

Click Save and Finish at the bottom of the screen to add the units.

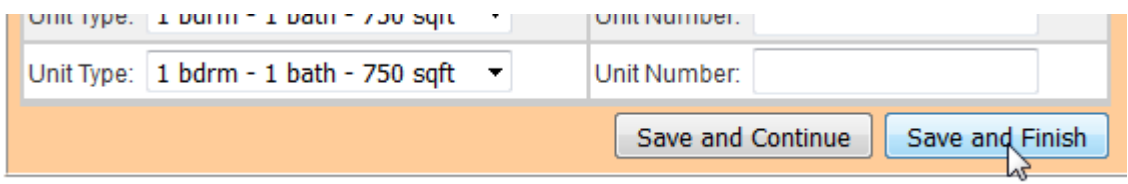

After clicking Save and Finish, the system displays the Property Buildings/Property Units screen, which lists all buildings and units for the property. (This screen can also be accessed by clicking show all units link at the bottom of the Property Units section of the Property Units/Unit Types screen.)

The five units added in this example are now displayed on this screen.

# **CMTS Property Reporting System**

#### **Buildings > Units**

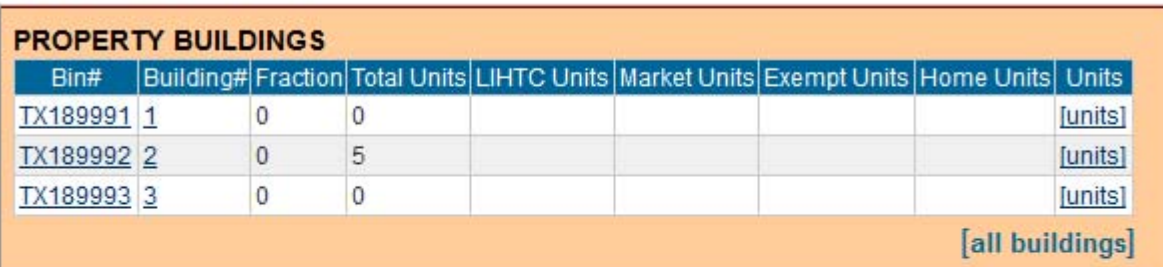

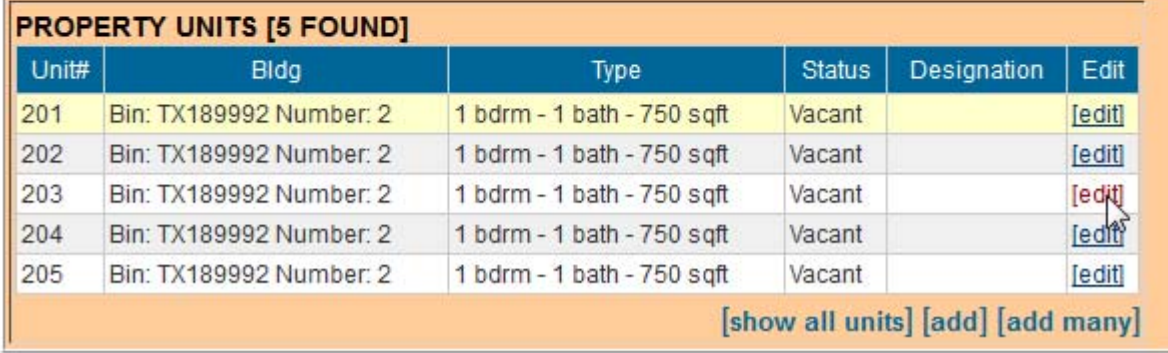

Clicking the edit link next to the unit you would like to edit opens the Unit Details pop-up screen. In the following example, unit 203 is selected for editing and then the Unit Type is changed from 1 bdrm - 1 bath -750 sqft to 2 bdrm - 2 bath - 1200 sqft.

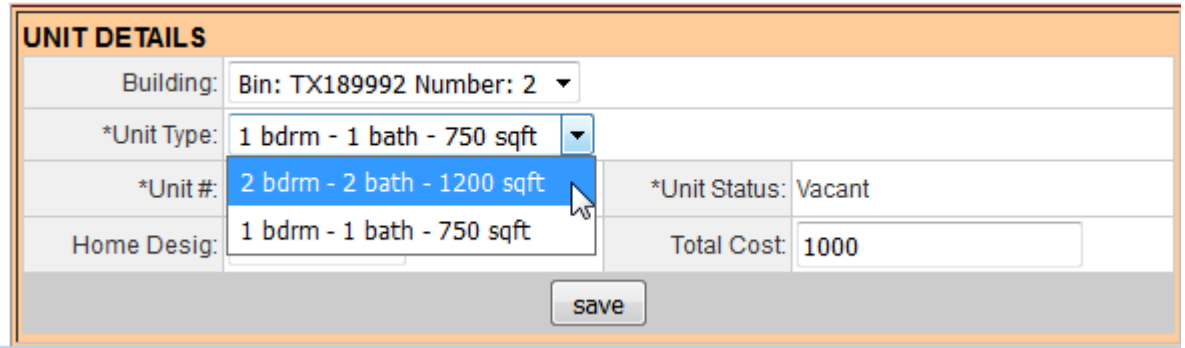

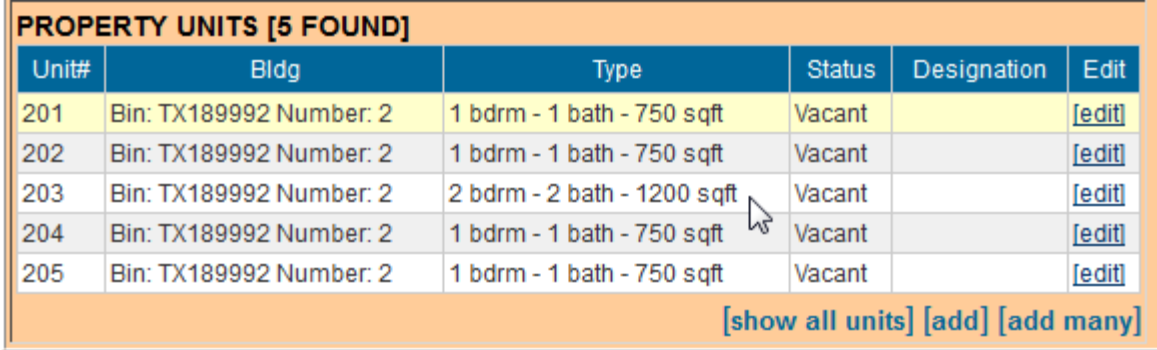

### **Section 4: Navigation Back to Previous Screens**

To navigate from the Property Buildings/Property Units screen back to higher level screens, follow these steps:

a) Click the **Buildings** link to return to the **Property Buildings** screen.

**CMTS Property Reporting Syste** 

Buildings  $>$  <u>Units</u>

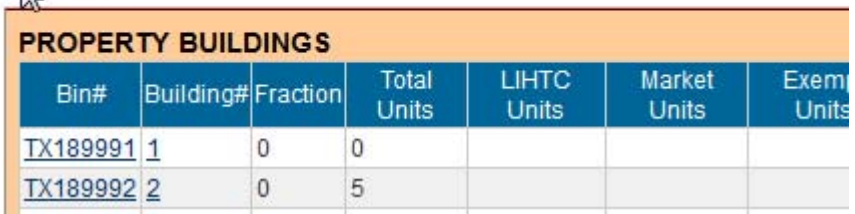

b) On the Property Buildings screen, click the Property Detail link to return to the Property Detail screen.

# **CMTS Property Reporting**

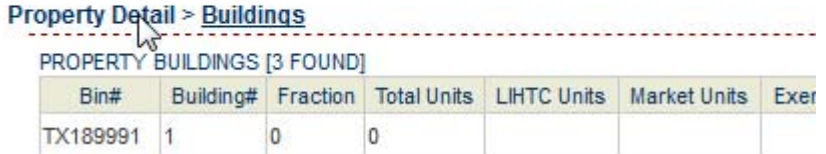

c) On the Property Detail screen, click the Property Selection link to return to the Your Property Listings screen.

## **CMTS Property Reporting System**

er Unit Occupancy | Print Unit Status Report | Submit Reports | Vacancy Clearinghouse | | Add and Edit Buildings | Add and Edit Units

Property Selection | Logout

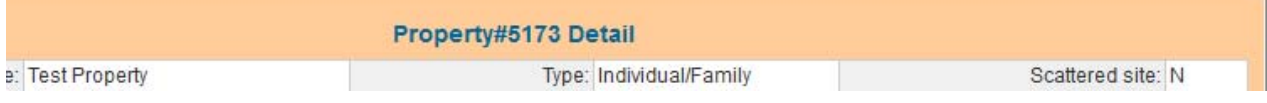

## **CMTS Property Reporting System**

#### admtest Property Listings

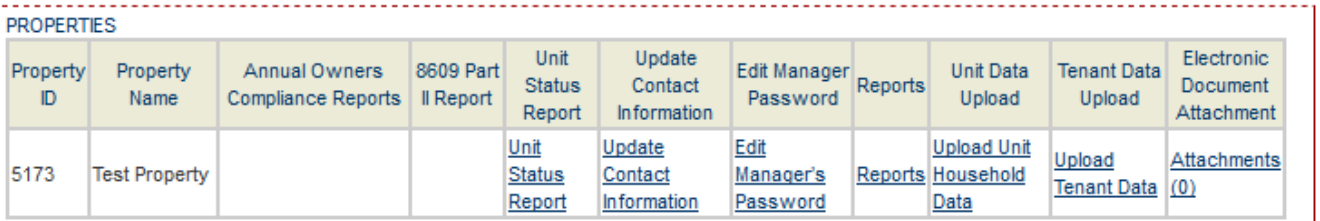

Logout

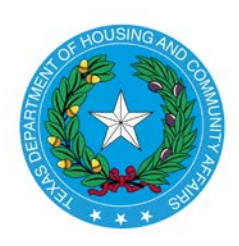

## **Texas Department of Housing and Community Affairs CMTS Unit Upload Instructions**

Created Date: March 13, 2017 Date Last Updated: March 31, 2017

### **Section 1: Introduction**

This document provides instructions for uploading household and tenant data to CMTS, using the CMTS Unit Upload feature in CMTS. The terms "tenant data" and "household member data" are synonymous, and both are used in this document.

Two comma-separated value (CSV) files are involved in data uploads to CMTS.

- The first is the Household file, which contains household-level information. This is data that is displayed on the **Household Information** section of the **Unit** screen. This data, such as Move In Date and Annual Income, applies to the entire household.
- The second is the Tenant file, which contains tenant-level information. This is data that is displayed on the **Household Members** section of the **Unit** screen. This data, such as First Name and DOB, applies to a specific person.

The file layouts, field definitions, and related instructions are contained in the CMTS Unit Upload Specification, which is located on the same web page [\(http://www.tdhca.state.tx.us/comp\\_reporting.htm\)](http://www.tdhca.state.tx.us/comp_reporting.htm) as the instructions you are reading.

As of the date the CMTS Unit Upload Instructions were written, three property management software vendors (RealPage, Simply Computer Software, and Yardi) will be providing features in their systems to extract household and tenant data in the two file formats. Properties that use other off-the-shelf or custom internal systems for managing property data can also follow the CMTS Unit Upload Specification to develop household and tenant data extract capabilities.

*Important note about CSV files and Excel:* If you open CSV files in Excel to view them prior to uploading them to CMTS, do **not** save them in Excel. The reason is that Excel automatically changes some values. For example, a unit number of '01-00' will be changed to 'Jan-00'. If for some reason you need to edit a CSV file prior to uploading it to CMTS, use a text editor like Notepad or Notepad++ instead of Excel. Use Excel only to view CSV files. For more on CSV files, read the Wikipedia page at [https://en.wikipedia.org/wiki/Comma](https://en.wikipedia.org/wiki/Comma-separated_values)separated values.

### **Section 2: Using CMTS Unit Upload**

The **Your Property Listings** screen in CMTS now includes two links to upload household and tenant data. Those links are labeled **Upload Unit Household Data** and **Upload Tenant Data**, as shown in the screenshot below.

# **CMTS Property Reporting System**

## **Your Property Listings**

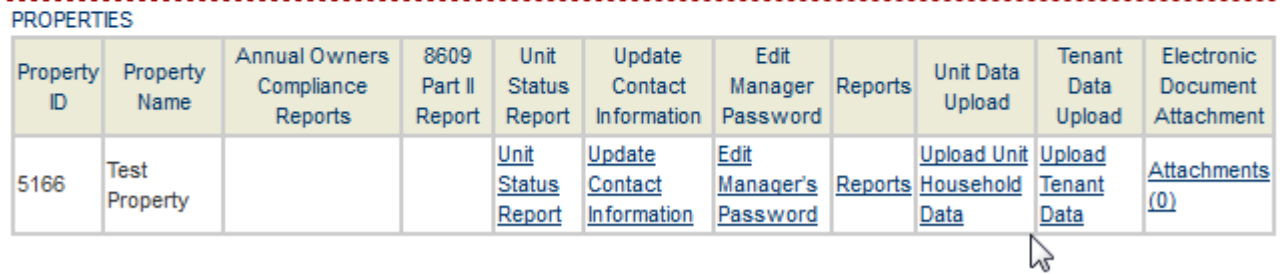

Before uploading household and tenant data, the following items must first be completed:

- 1. The household and tenant files must be created, usually by extracting them from the property management system that you use and saving them to a location of your choice on your computer or local network.
- 2. Buildings and Units that correspond to the household and tenant data to be uploaded must first be created in CMTS. Use the **Add and Edit Buildings** and **Add and Edit Units** links to add and edit buildings and units. Those two links appear on the **Property Detail** screen, which is accessed by clicking the **Unit Status Report** link on the **Your Property Listings** screen. Refer to "Instructions for Adding Buildings and Units in CMTS" for more information.

# **CMTS Property Reporting System**

'rint Unit Status Report | Submit Reports | Vacancy Clearinghouse | | Add and Edit Buildings | Add and Edit Units

Property Selection | Logout

In the following example household and tenant uploads, a test property (named Test Property) in TDHCA's test environment is used. It has two buildings and ten units which have already been created. To view the current household and tenant data for those ten units in this example, we click the **Enter Unit Occupancy** link on the **Property Detail** screen.

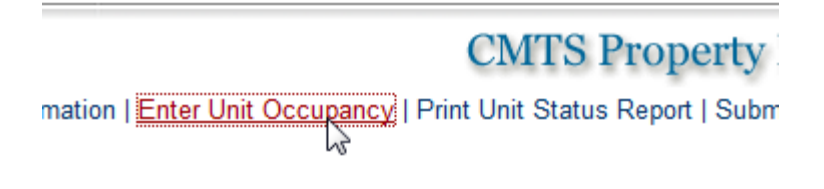

Clicking that link takes you to the **Unit Selection** screen.

## **CMTS Property Reporting System**

Property Selection | Property details | Logout

#### **Property#5166 Unit Selection**

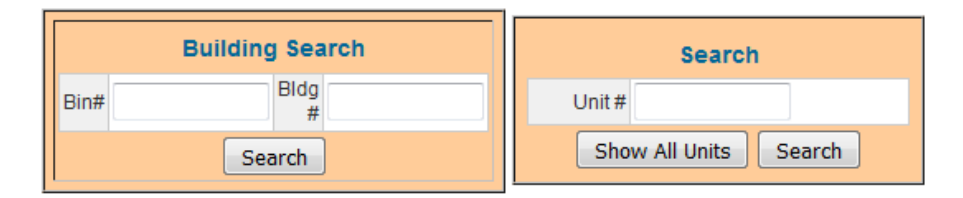

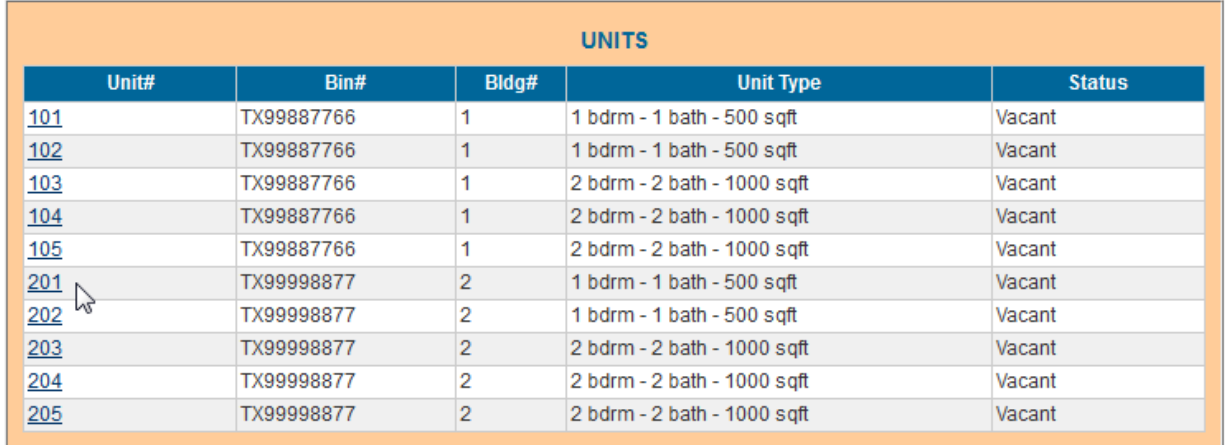

\*\* Occupied units marked with asterisks are missing household member information. Either they do not have household member records or there is no designated Head of Household. You will not be able to submit the USR until all occupied units have complete records for each household member, and one household member must be designated as Head of Household for each unit.

The household and tenant data are currently blank for all units. The next screenshot shows the blank household and tenant data for unit 201, as an example.

#### TDHCA CMTS Unit Upload Instructions

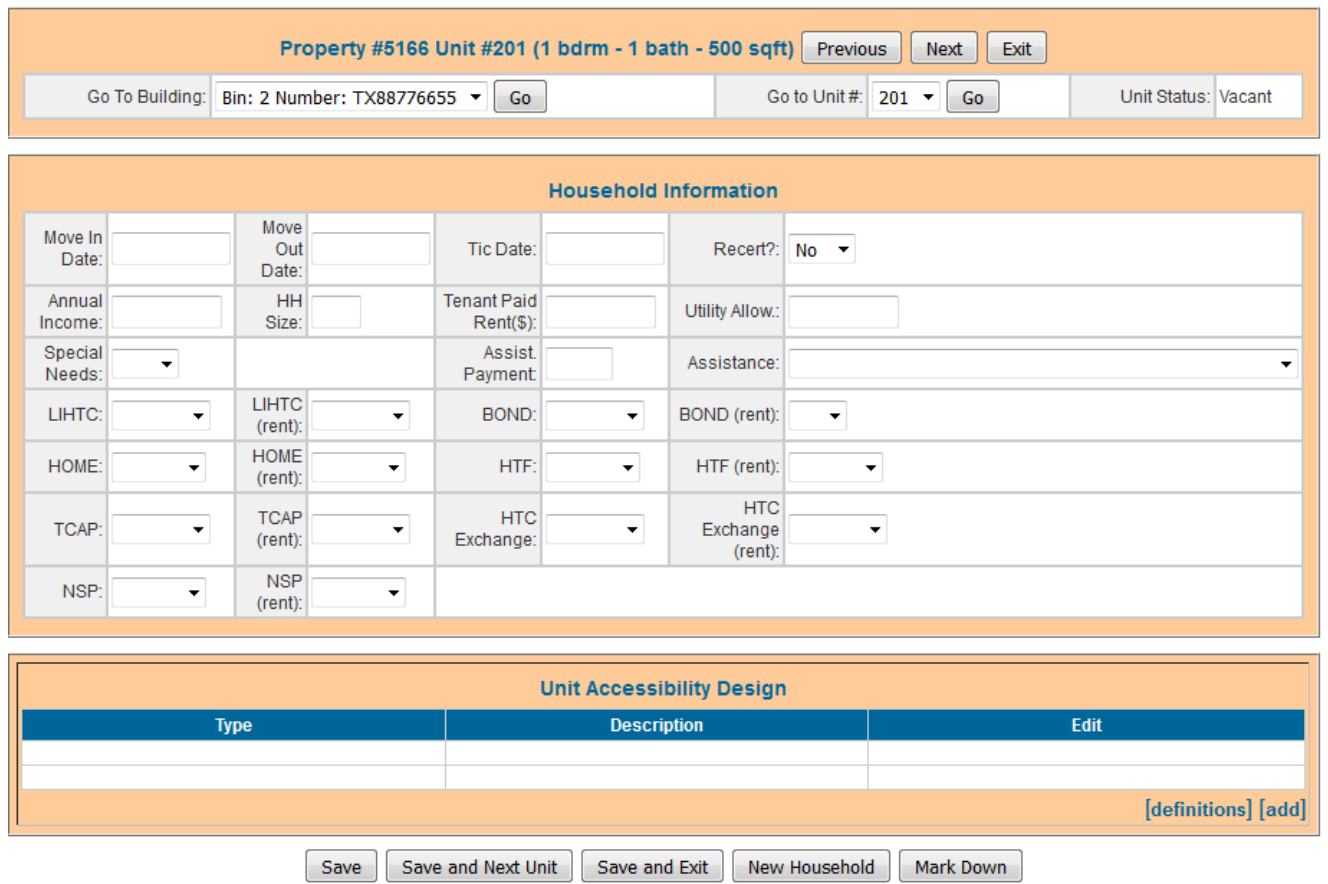

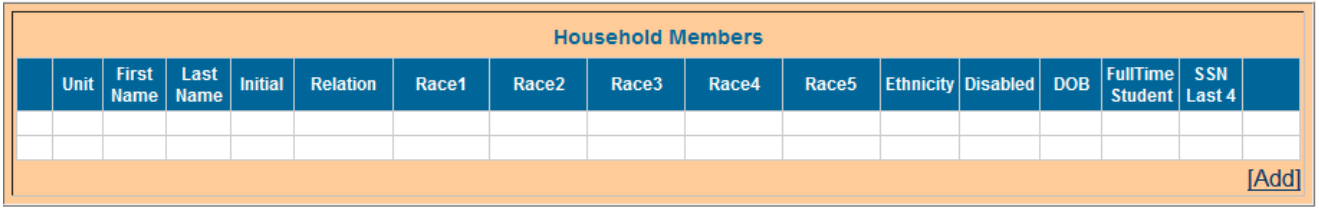

Clicking **Exit** in the top right of the above screen takes you back to the **Unit Selection** screen, where you can click the **Property Selection** link to go back to the **Your Property Listings** screen. In the following example, one household and one tenant file will be uploaded for Test Property. The files in this example contain data only for unit 201, but when extracting actual files from your property management system, the files will most likely contain the household and tenant data for every unit in a property.

To upload a household file, click the **Upload Unit Household Data** link and then browse to the location on your computer or network where the household file is saved as shown in the next three screenshots.

## **Your Property Listings**

. <u>. . . . . .</u>

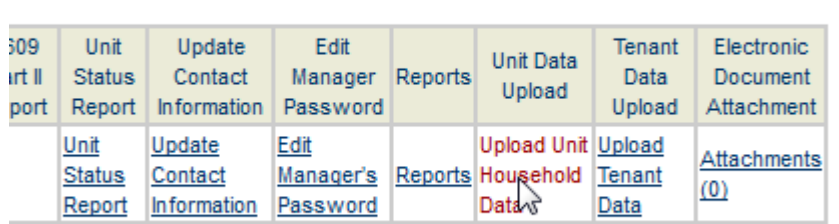

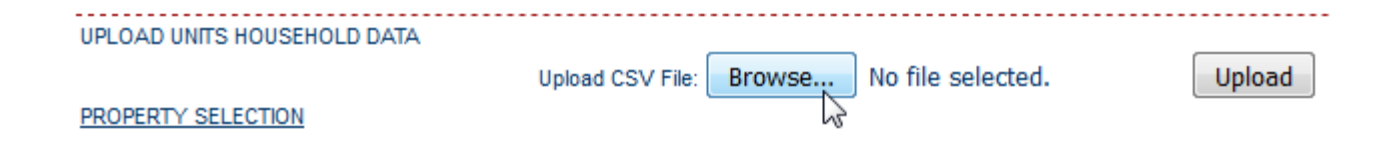

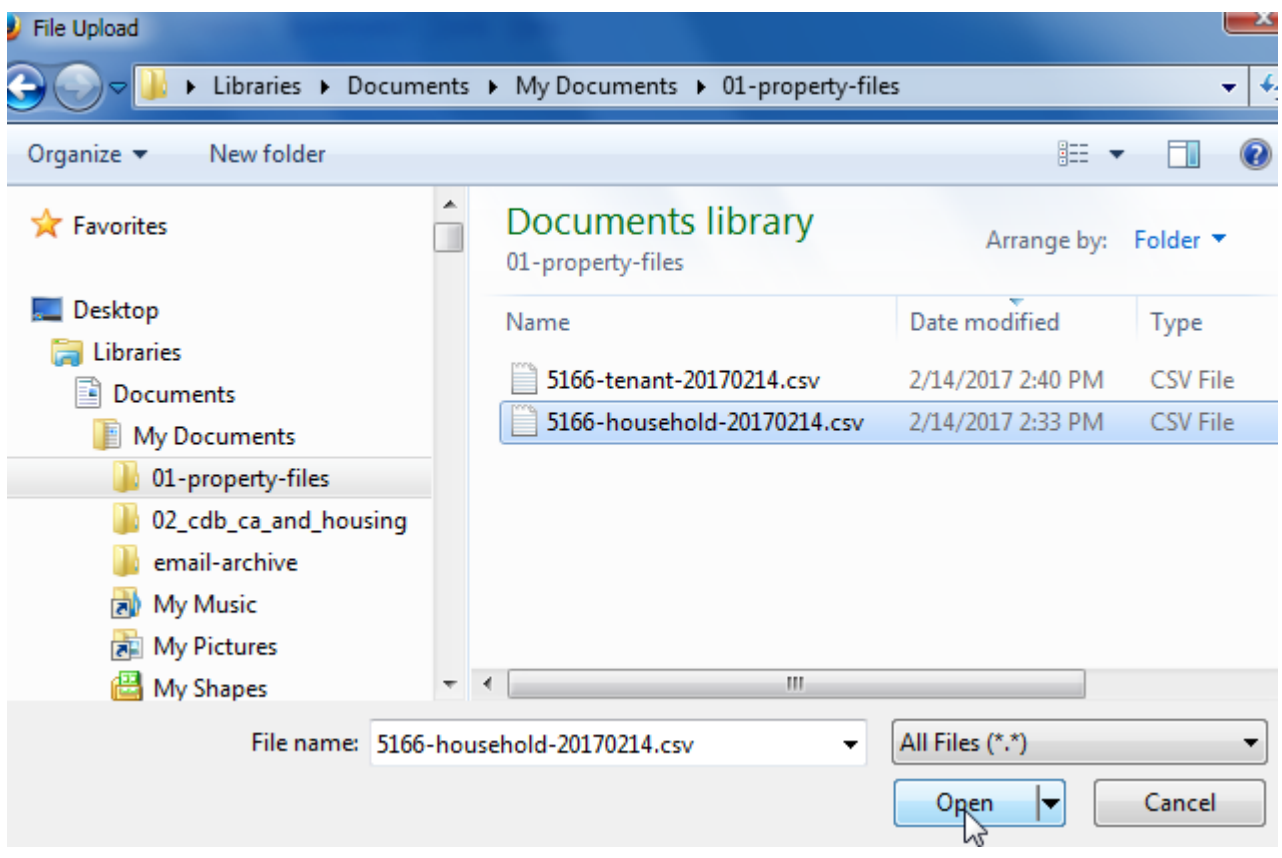

After selecting the household file to be uploaded, click the **Upload** button.

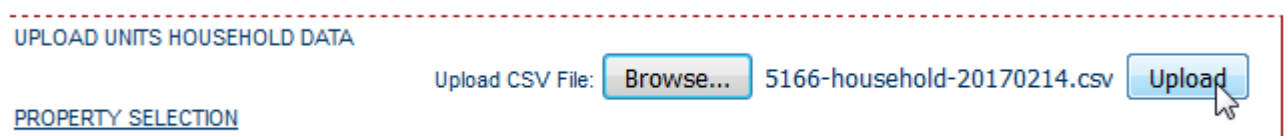

If there are no problems with the file, CMTS will display a green informational message that states **X result(s) uploaded**, where X is the number of records uploaded, as shown in the screenshot below. If there are problems, CMTS will display red error messages that indicate what needs to be corrected. No data will be uploaded until all problems are resolved. The error messages should be self-explanatory, but additional assistance is available in the HouseholdSpecification tab -- or TenantSpecification tab if uploading a tenant file -- of the CMTS Unit Upload Specification. Those two tabs include the data type, description, acceptable values, and required yes/no indicator for each field. Also, refer to Section 4 of this document for two examples of error messages.

• 1 result(s) uploaded

#### PROPERTY SELECTION

To upload a tenant file, follow the above instructions, but click the **Upload Tenant Data** link instead and select a tenant file instead of a household file. In the sample screenshots below, the tenant file that is uploaded (5166-tenant-20170214.csv) contains two tenant records, also called household member records.

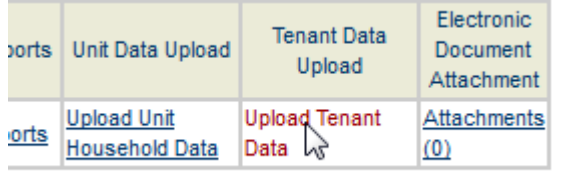

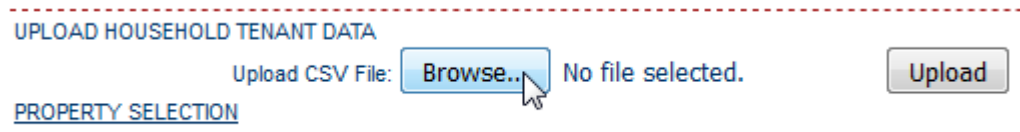

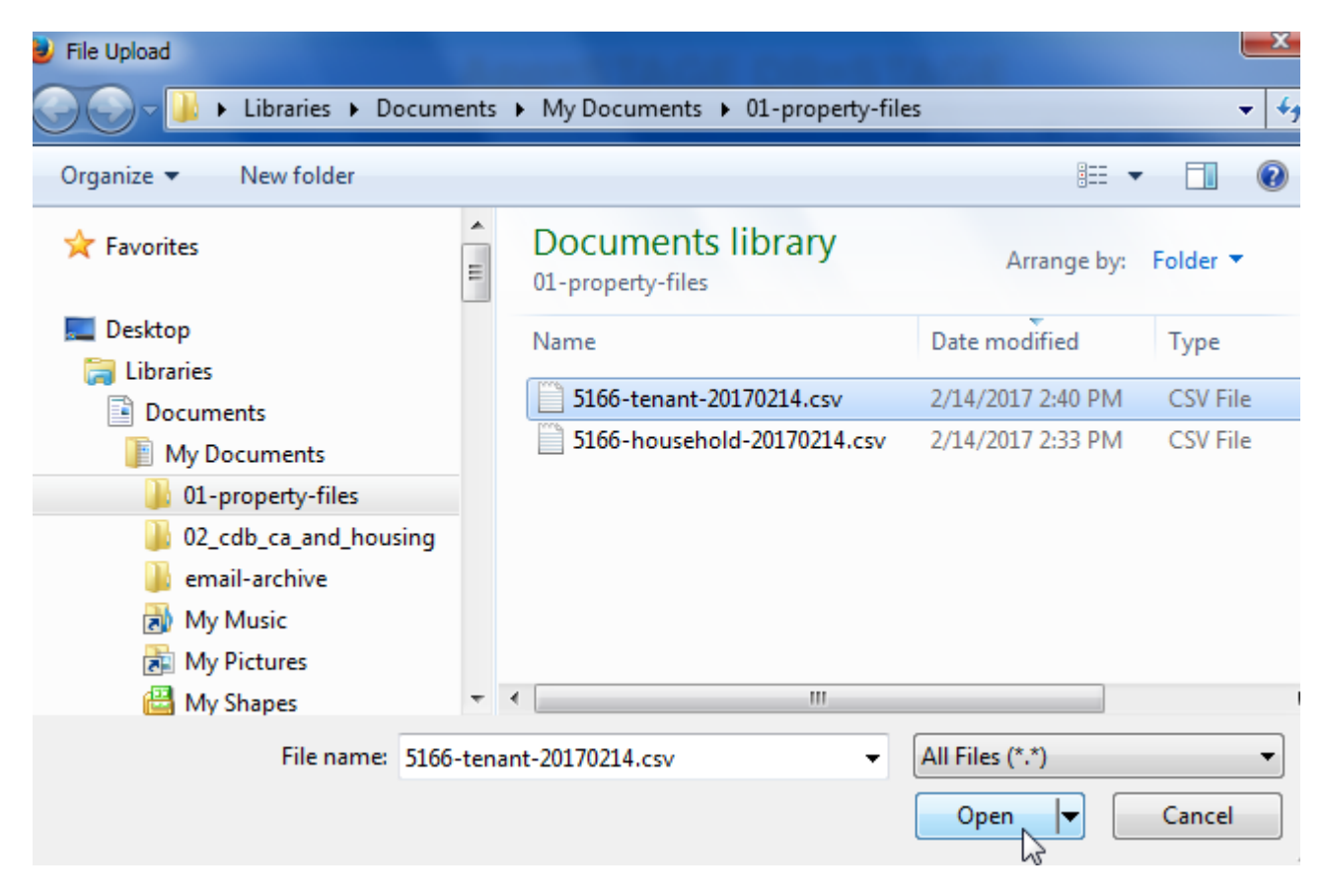

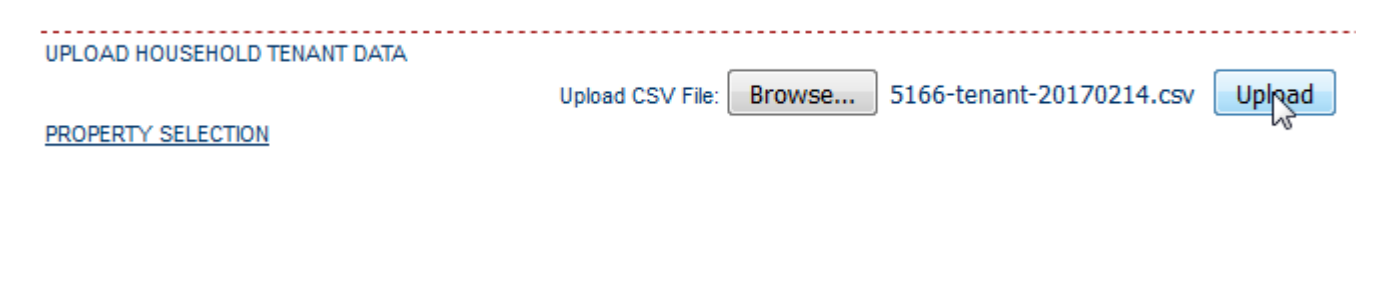

• 2 result(s) uploaded

UPLOAD HOUSEHOLD TENANT DATA

PROPERTY SELECTION

### **Section 3: Viewing Uploaded Data**

To view household and tenant data in CMTS after you upload it, click the **Enter Unit Occupancy** link on the **Property Detail** screen. (As stated on page 2, the **Property Detail** screen is accessed by clicking the **Unit Status Report** link on the **Your Property Listings** screen. )

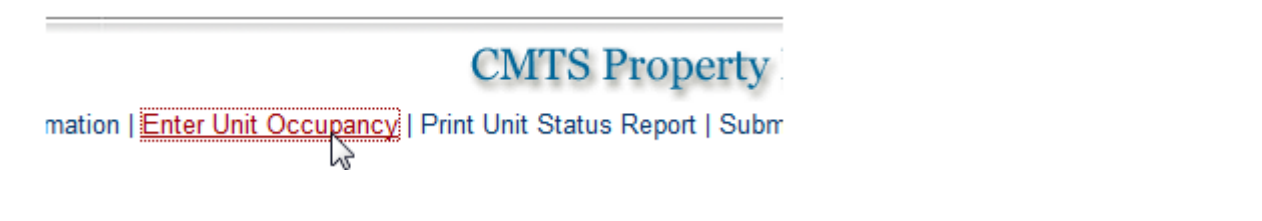

Clicking the **Enter Unit Occupancy** link takes you to the **Unit Selection** screen.

## **CMTS Property Reporting System**

Property Selection | Property details | Logout

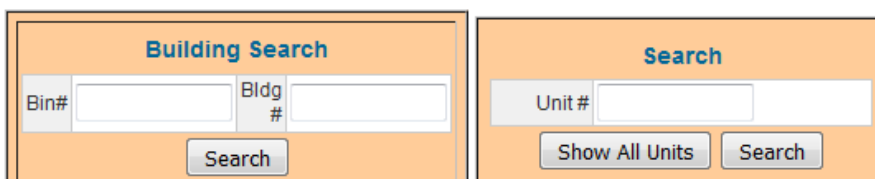

#### **Property#5166 Unit Selection**

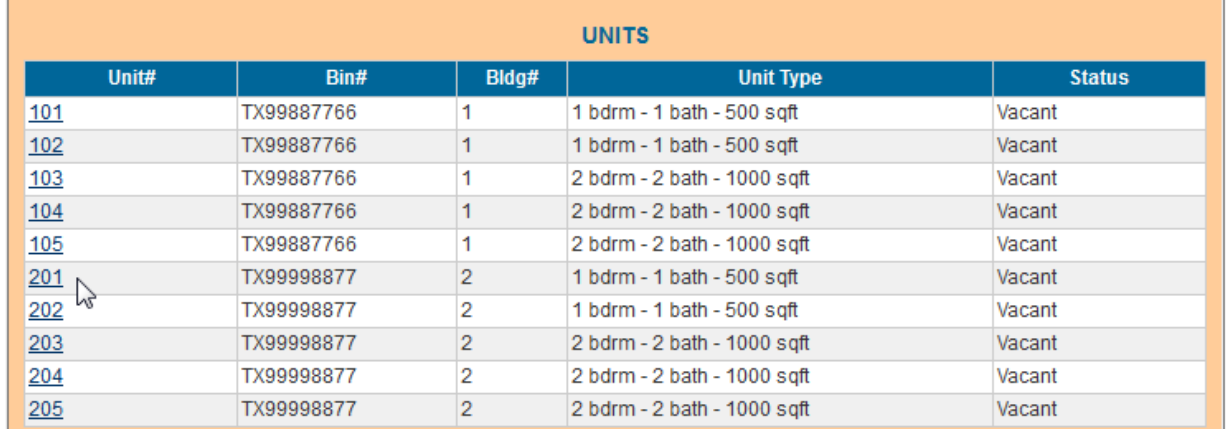

\*\* Occupied units marked with asterisks are missing household member information. Either they do not have household member records or there is no designated Head of Household. You will not be able to submit the USR until all occupied units have complete records for each household member, and one household member must be designated as Head of Household for each unit.

Because the two files uploaded in this example contain household and tenant data for unit 201, that data is now displayed on the **Unit** screen for unit 201.

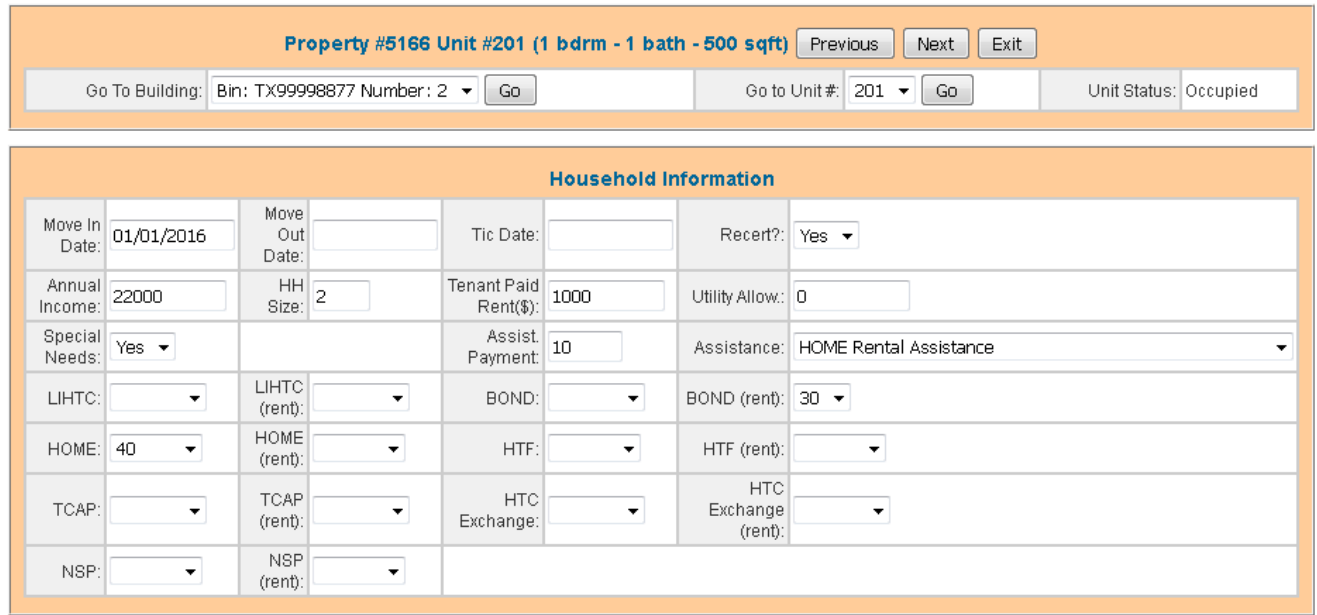

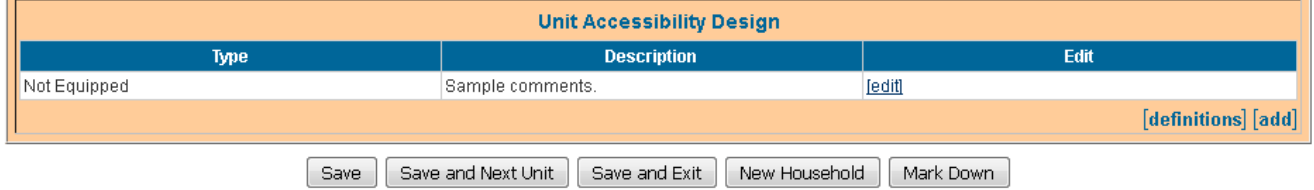

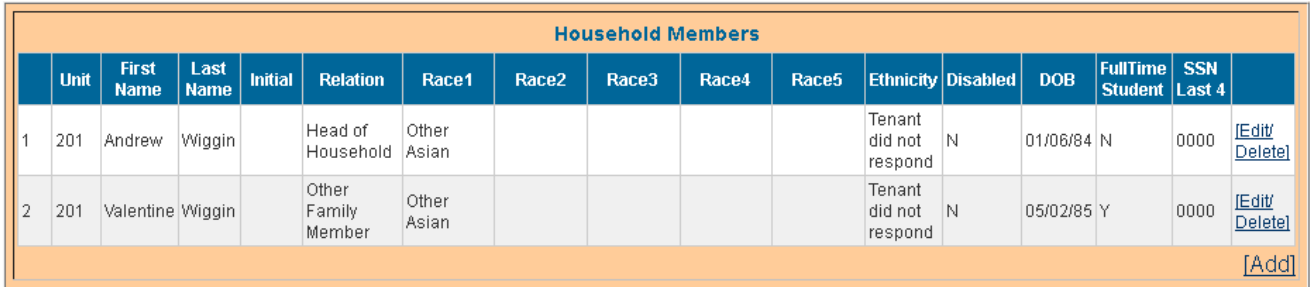

The two screenshots below show the contents of the household file and tenant file that were uploaded. The example household file contains a header row and one row of data. If more household records were in that file, there would be another row for each additional household record.

The tenant file contains a header row and two rows of data (one row for each of the two household members shown in the screenshot above).

Screenshot of the example household file:

```
Ⅲ 5166-household-20170214.csv
```

```
<u>Marantan dan dianggan dianggan dianggan dianggan dianggan dianggan dianggan d</u>
 PropertyId, BuildingNbr, Bin, UnitNbr, HouseholdSize, MoveInDate, MoveOutDate, T
 enantPaidRent,UtilityAllowance,AnnualIncome,RentAssistance,SourceofRentAs
 sistance, TicEffectiveDate, Recertification, SpecialNeeds, UnitAccessibility1
 Type, UnitAccessibility1Desc, UnitAccessibility2Type, UnitAccessibility2Desc
 , BONDQual, BONDRentQual, HOMEQual, HOMERentQual, HTCEXQual, HTCEXRentQual, HTFQ
 ual, HTFRentQual, LIHTCQual, LIHTCRentQual, NSPQual, NSPRentQual, TCAPQual, TCAP
 RentQual
 5166, 2, TX88776655, 201, 2, 20160101, , 1000, , 22000, 10, 4, , y, y, 3, "Sample
 comments.",3, 1, 2, ..., 1, 2, ...,
```
Screenshot of the example tenant file:

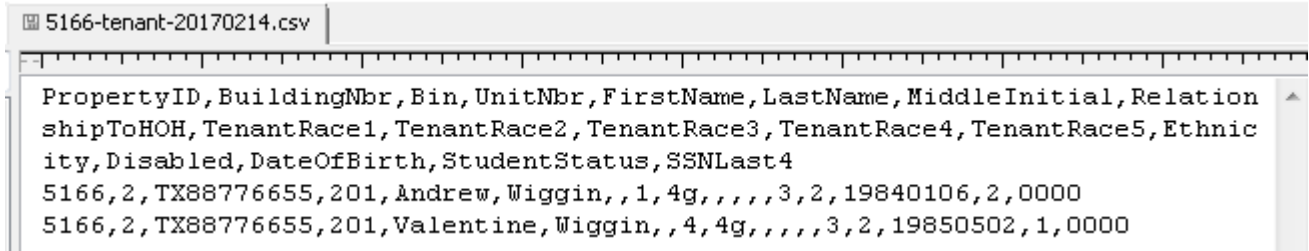

The final screenshot shows part of the example tenant file, opened in Excel instead of a text editor.

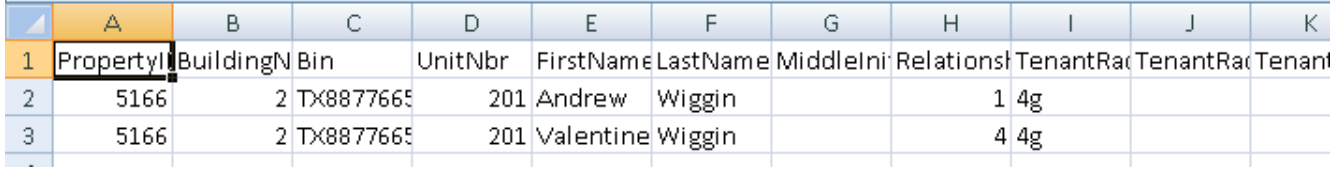

### **Section 4: Sample Error Messages**

The following two examples demonstrate how to track down the cause of an error message in the household or tenant file that you are attempting to upload.

#### **Example Household File Upload Error Message**

In this example, the file 5166-household-20170214.csv has been edited to change the UnitNbr field from 201 to 211. Unit 211 does not exist in our example property. As shown on previous screenshots of the **Unit Selection** screen, the example property has ten units, numbered 101 through 105 and 201 through 205. When an upload of the edited 5166-household-20170214.csv file is attempted, the system does not accept the upload and returns the error messages shown in the screenshot below.

```
. Failed during household submission - Unit 211, BIN TX88776655, Bldg # 2 No matching unit found.
                          UPLOAD UNITS HOUSEHOLD DATA
```
The error message indicates that Unit 211, BIN TX88776655, Bldg # 2 is not a valid combination of unit, BIN, and building number. The next two screenshots show the file in a text editor (first screenshot) and Excel (second screenshot). The problem value is selected in both screenshots. The file contains a unit number of 211, which does not exist in CMTS for BIN TX88776655, Bldg # 2.

图 5166-household-20170214.csv a poste os forma poste os formas formas de calendares formas formas contras formas contras de calend PropertyId, BuildingNbr, Bin, UnitNbr, HouseholdSize, MoveInDate, MoveOutDate, TenantPaidRent, UtilityAllowanc e, Annual Income, RentAssistance, SourceofRentAssistance, TicEffectiveDate, Recertification, SpecialNeeds, Uni tAccessibility1Type,UnitAccessibility1Desc,UnitAccessibility2Type,UnitAccessibility2Desc,BONDQual,BOND RentQual,HOMEQual,HOMERentQual,HTCEXQual,HTCEXRentQual,HTFQual,HTFRentQual,LIHTCQual,LIHTCRentQual,NSP Qual, NSPRentQual, TCAPQual, TCAPRentQual 5166, 2, TX88776655, 211, 2, 20160101, , 1000, , 22000, 10, 4, , y, y, 3, "Sample comments.", 3, , , 1, 2, , , , , , , , ,

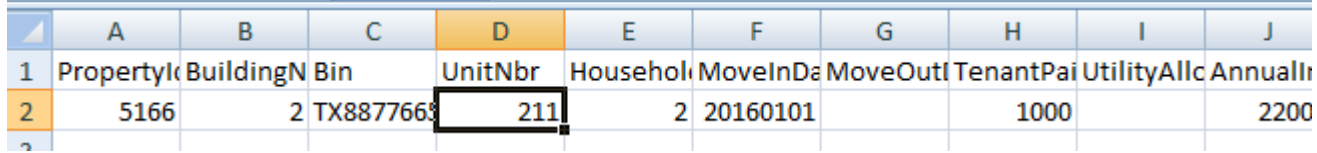

#### **Example Tenant File Upload Error Message**

In this example, the file 5166-tenant-20170214.csv has been edited to insert an invalid value for the RelationshipToHOH field. When an upload of that file is attempted, the system does not accept the upload and returns the error messages shown in the screenshot below.

- . Relationship entry error, please correct: Unit 201 Property 5166.
- . Error in line# 2. Upload Not Saved because of Invalid Data. Correct Data File and upload again.

UPLOAD HOUSEHOLD TENANT DATA

The error messages indicate that there is a problem with Unit 201 of Property 5166, and that the problem is invalid data in the second row of data in the file. The next two screenshots show the file in a text editor (first screenshot) and Excel (second screenshot). The problem value is selected in both screenshots.

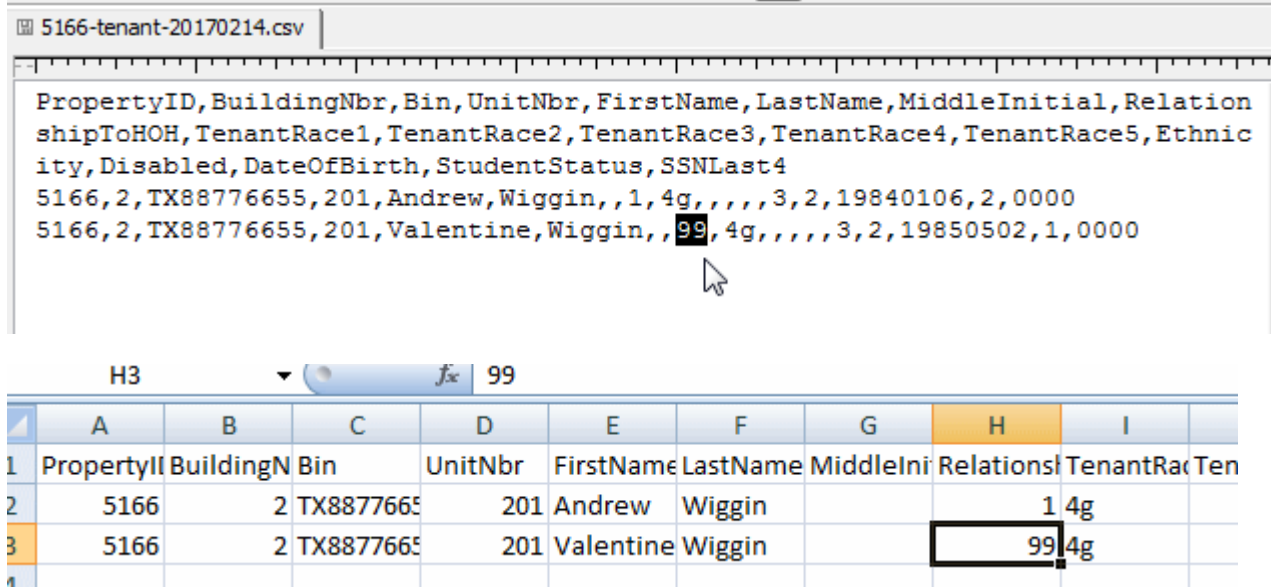

The TenantSpecification tab of the CMTS Unit Specification lists the valid values for RelationshipToHOH, which are the following:

- 1 = Head of Household
- 2 = Spouse
- 3 = Adult Co-Tenant
- 4 = Other Family Member
- 5 = Child (including unborn child of pregnant household member)
- 6 = Foster Child or Foster Adult
- 7 = Live In CareTaker
- 8 = None of the Above

As shown in the above screenshots, the second row of data contains a value of 99 for RelationshipToHOH, which is not allowed. The value for that field must be between 1 and 8.

## **CMTS: Reporting Requirements**

#### **Reporting Requirements 10 Texas Administrative Code §10.607**

- **Annual Reports**  Annual Owner's Compliance Report (AOCR)
	- Part A The Owner's Certification of Program Compliance
	- Part B The Unit Status Report (USR)
	- Part C Housing for Persons with Disabilities Report
	- Part D Form 8703 (Tax Exempt Bond developments)
		- If you are unsure of whether or not you need to submit the 8703, go ahead and submit the form
	- The Owner's Financial Certification
- **Quarterly Vacancy Reports**
	- Quarterly reports are due in January, April, July and October on the 10th of the month. • If the 10<sup>th</sup> of any month falls on a weekend or a holiday the due date defaults to the next business day.
	- The report must show occupancy as of the last day of the previous month for the reporting period. For example, the quarterly report due October 10th should report occupancy as of September 30th.
	- The first quarterly report of the year is due January 10th, reflecting occupancy as of December 31st of the previous year.
	- If you do not see a quarterly vacancy report in your list of required reports, please email cmts.requests@tdhca.texas.gov in order to have the report "triggered" for completion.

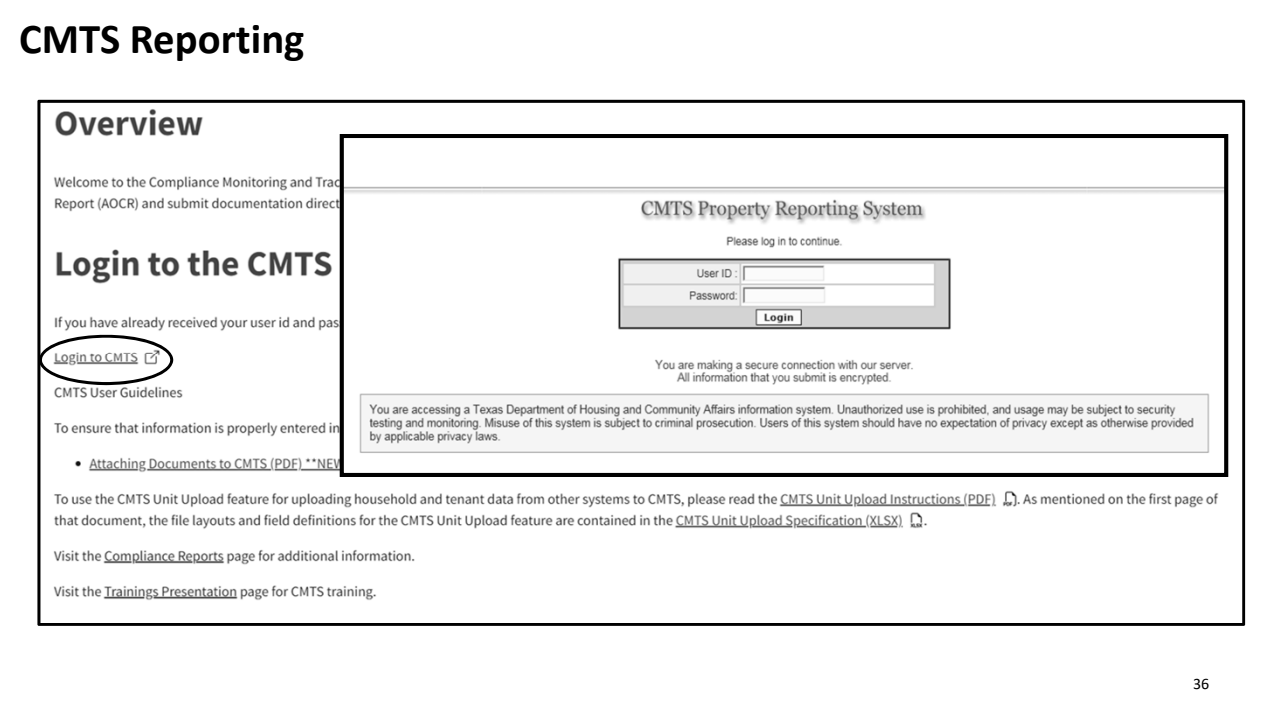

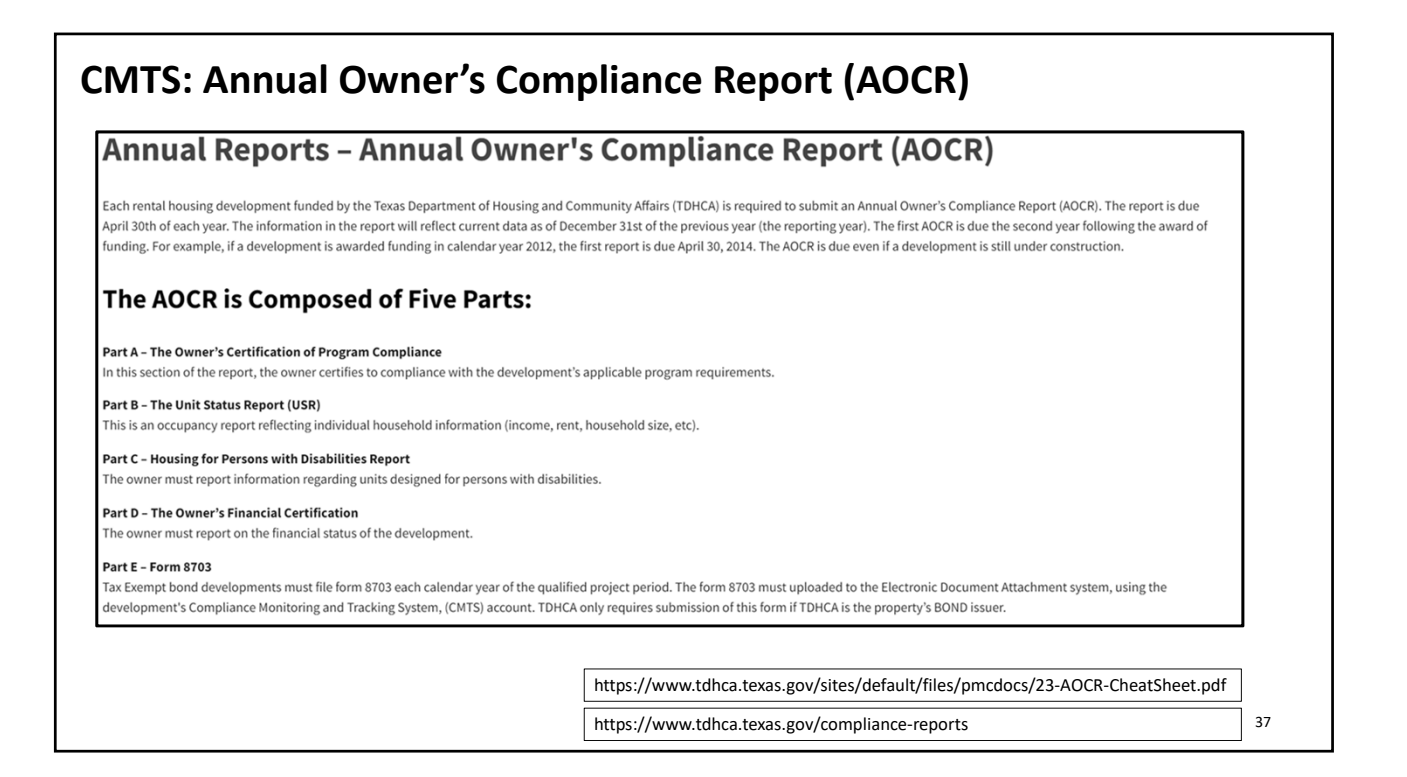

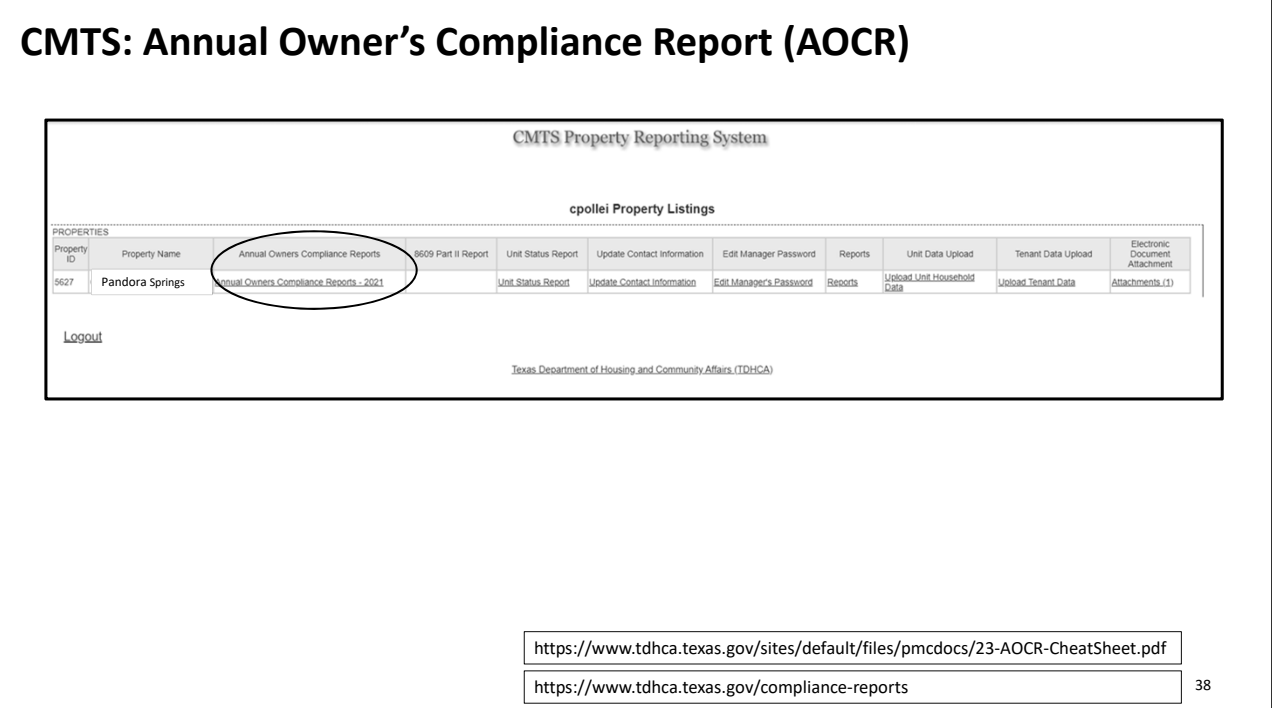

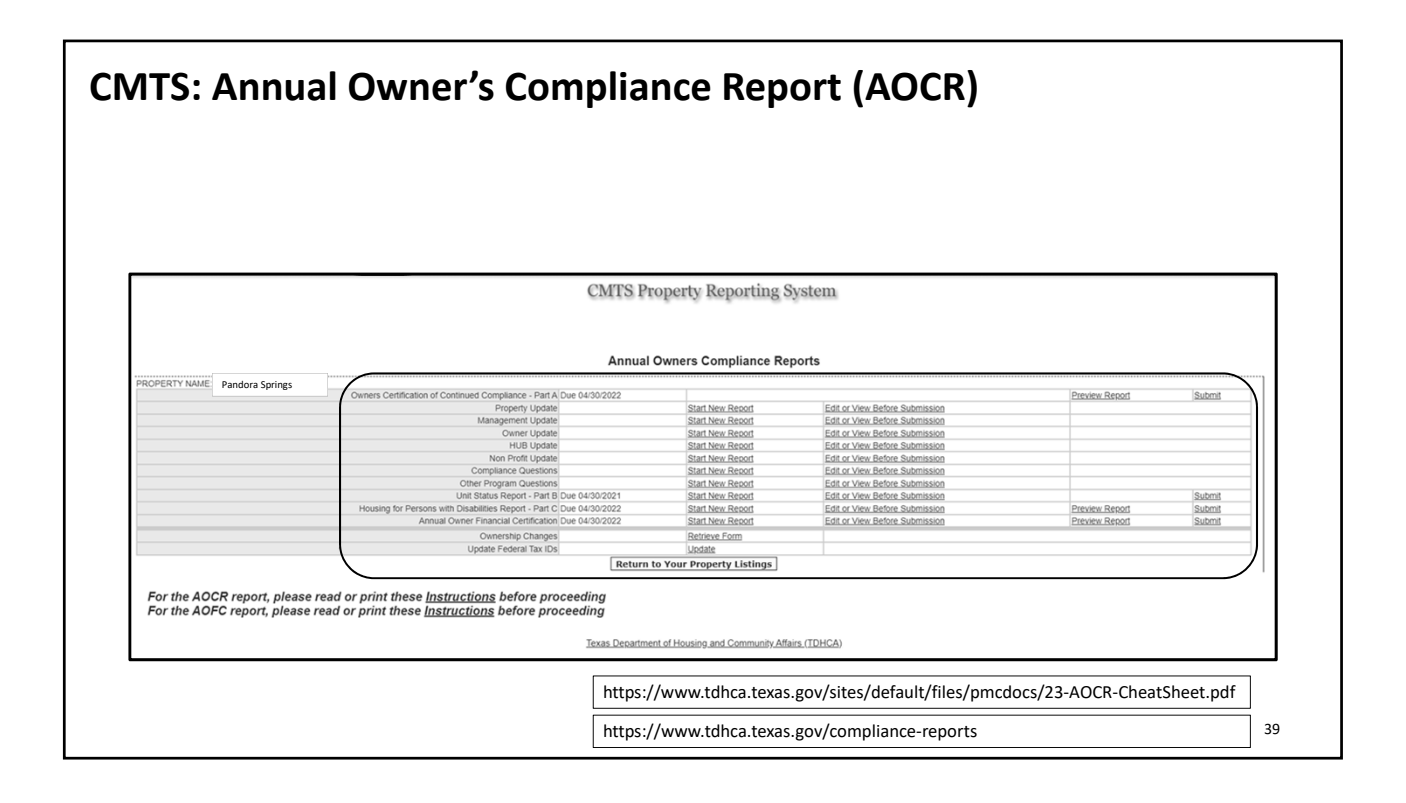

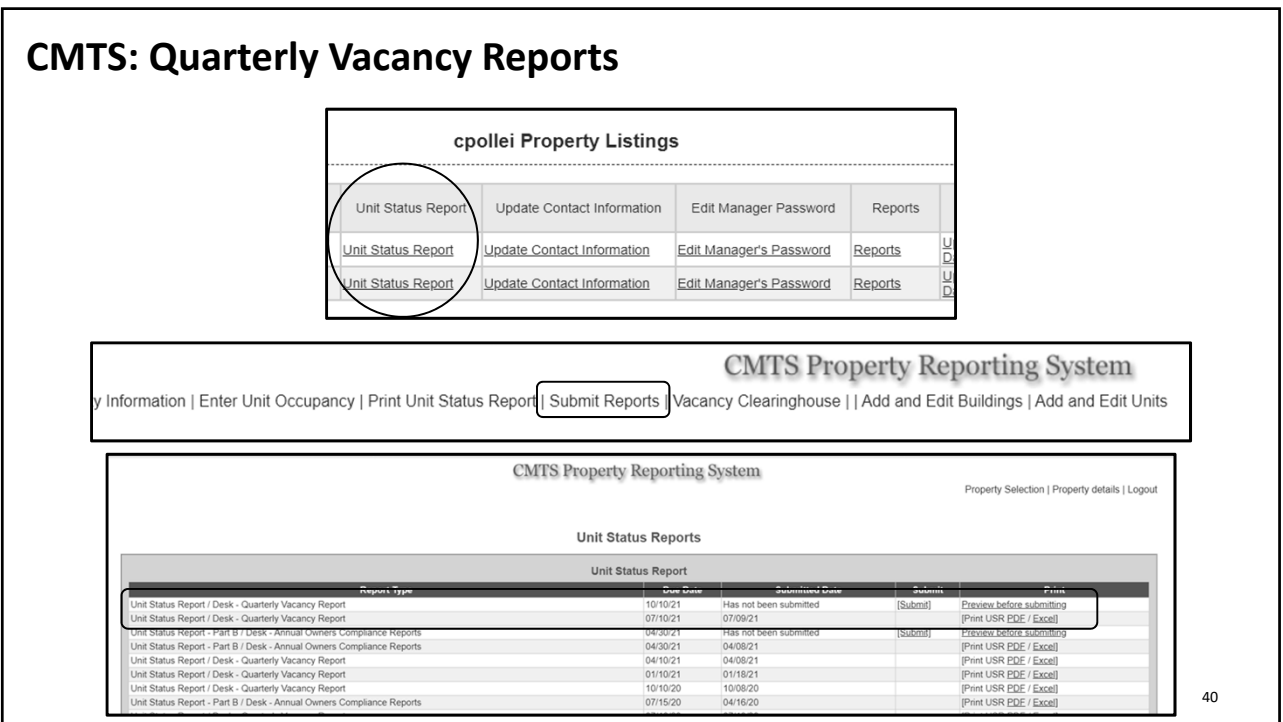

## **CMTS: Contact Information**

### **Updating contact information in CMTS:**

- Within 10 days of a change in the contact information (including contact persons, physical addresses, mailing addresses, email addresses, phone numbers, and/or the name of the property as know by the public) for the Ownership entity, management company, and/or Development the Department's CMTS must be updated.
- Separate contact information must be provided for Ownership entity, management company, and on‐site manager at the Development. A single contact may be used for the owner and management if they are the same entity.
- Failure to comply is an issue of noncompliance.

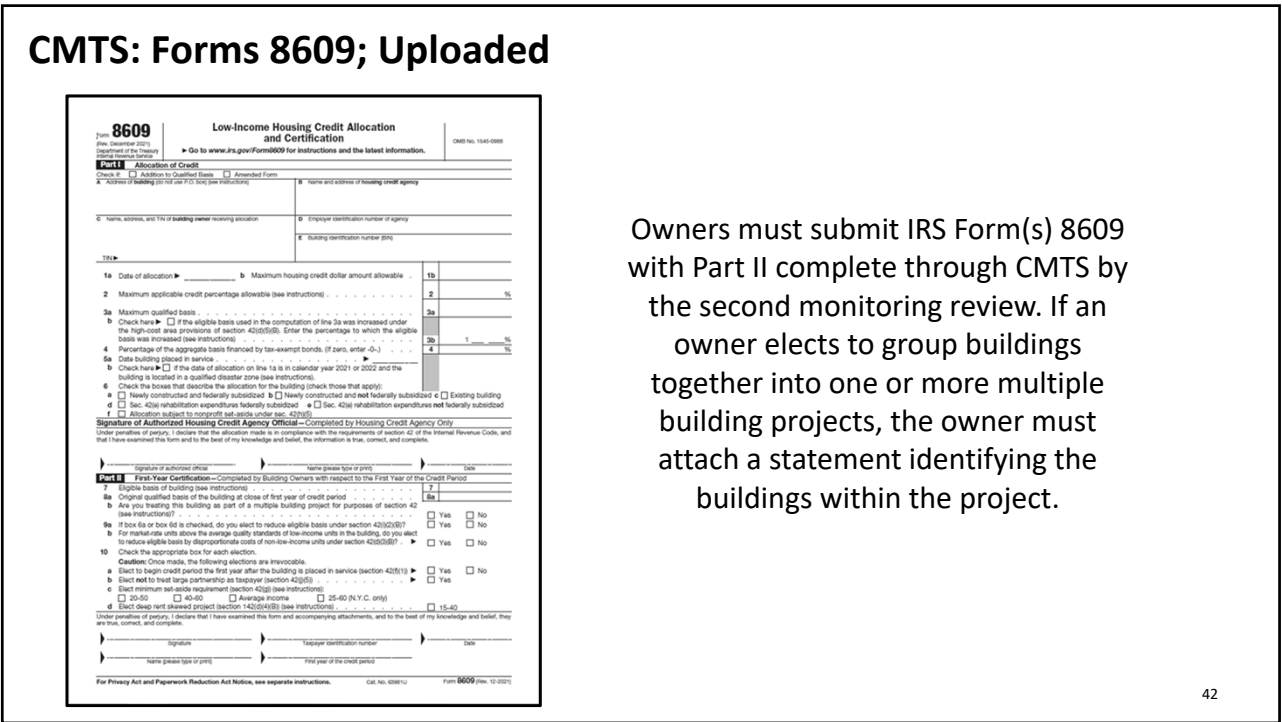

## **CMTS: Pointers & Keys to Success**

- Owners are encouraged to continuously maintain current resident data in the Department's CMTS.
- All rental Developments funded or administered by the Department will be required to submit a current Unit Status Report prior to a monitoring review.
- Within 10 days of any change in the contact information (including contact persons, physical addresses, mailing addresses, email addresses, phone numbers, and/or the name of the property as know by the public) for the Ownership entity, management company, and/or Development the Department's CMTS must be updated.
- **An up‐to‐date CMTS is a happy CMTS!**

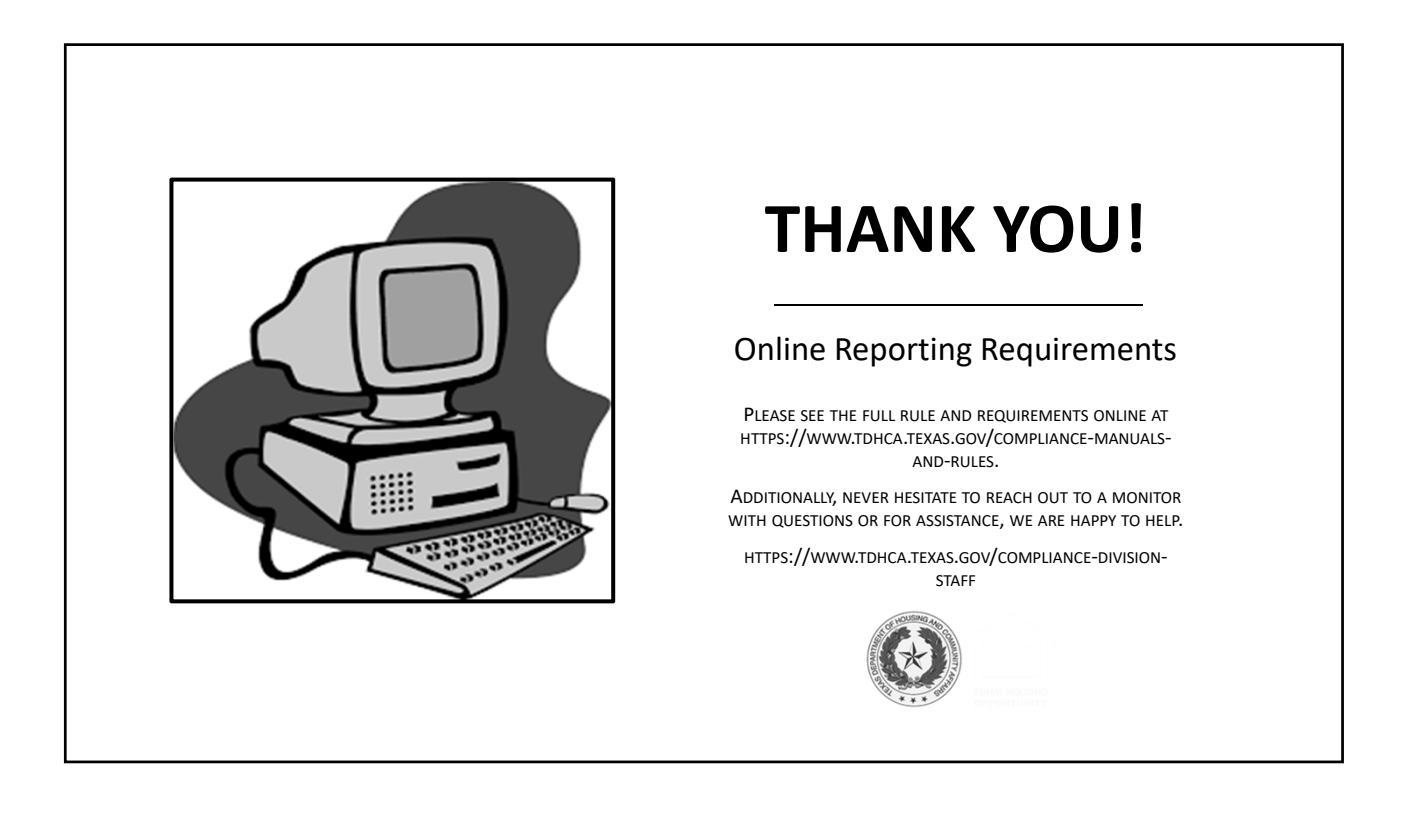